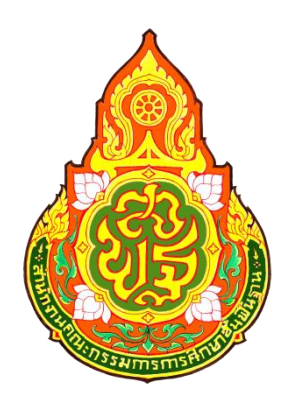

# **คู่มือการใช้งานระบบสารสนเทศด้านการศึกษาพิเศษและการศึกษาสงเคราะห์ (Special Education Technology : SET) (พิการเรียนรวม)**

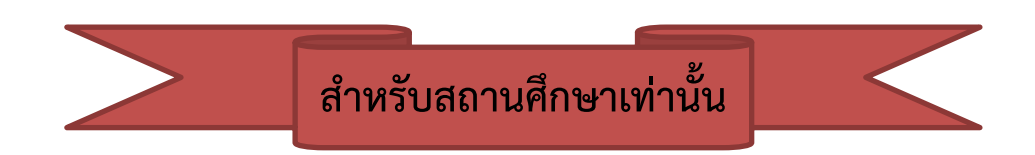

**ส านักบริหารงานการศึกษาพิเศษ ส านักงานคณะกรรมการการศึกษาขั้นพื้นฐาน**

ปรับปรุง วันที่ 30/05/2562

### **การเข้าใช้งานหน้าเว็บ**

การเข้าใช้งานระบบฯ สารมารถเข้าใช้งานระบบได้ที่เว็บไซต์

<http://specialbasic.specialset.bopp.go.th/specialbasic/index.php> เพื่อความสะดวกในการใช้งานเว็บไซต์ กรุณาใช้เว็บบราวเซอร์ Google Chrome ในการเข้าสู่ระหน้าเว็บไซต์

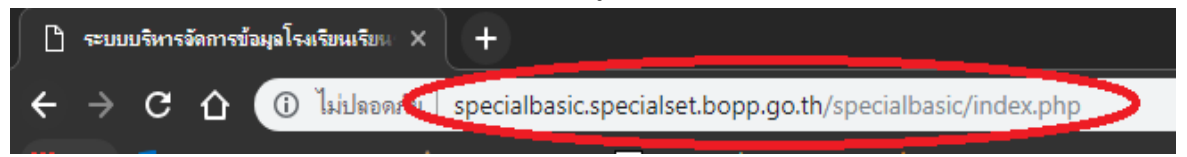

### **การลงทะเบียนเข้าใช้งานระบบ**

โดยการเข้าใช้งานครั้งแรก จะต้องลงทะเบียน โดยแยกกลุ่มการลงทะเบียน โดยคลิกที่คำว่า **"ลงทะเบียนผู้ดูแลระบบ"** แล้วเลือก "**ลงทะเบียนผู้ดูแลระบบโรงเรียน" ดังภาพ** *ผู้ดูแลระบบ คือ ผู้ใช้ที่สามารถจัดการข้อมูลของโรงเรียนได้ทั้งหมด*

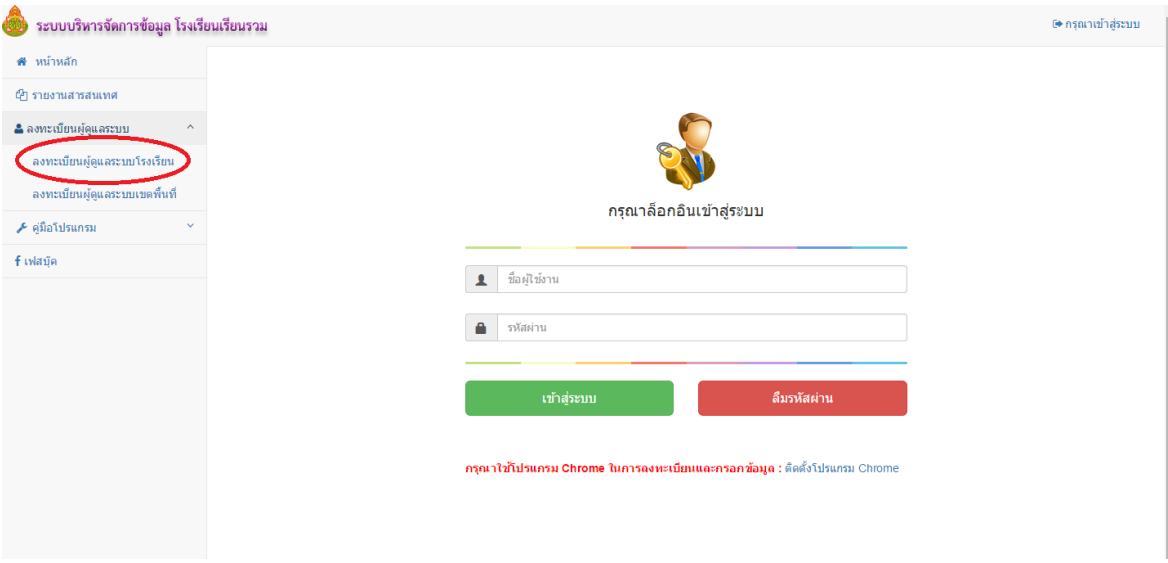

เมื่อคลิกคำว่า **"ลงทะเบียนผู้ดูแลระบบโรงเรียน**" แล้ว ให้ค้นหาผู้ใช้งานในโรงเรียน โดยทำการ **เลือกเขตพื้นที่ แล้วเลือกโรงเรียน** และคลิกที่ปุ่ม "**ค้นหาผู้ใช้**" ดังภาพ

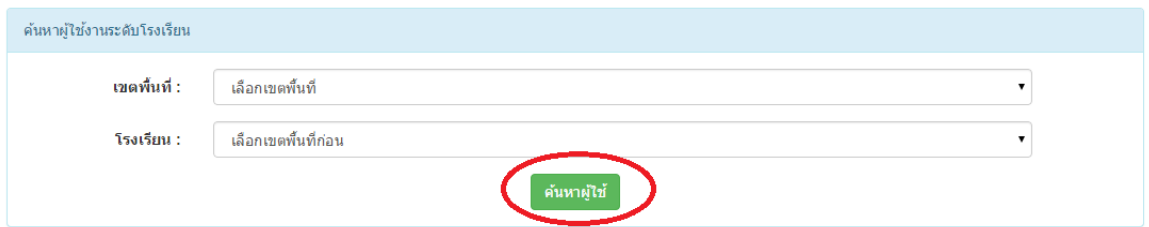

### **กรณีการค้นหาผู้ใช้งานในระบบ**

**กรณีที่ 1** ไม่พบผู้ใช้งาน ในระบบโรงเรียนที่เลือก ให้คลิกที่ปุ่ม **"คลิกเพื่อลงทะเบียน" ดังภาพ**

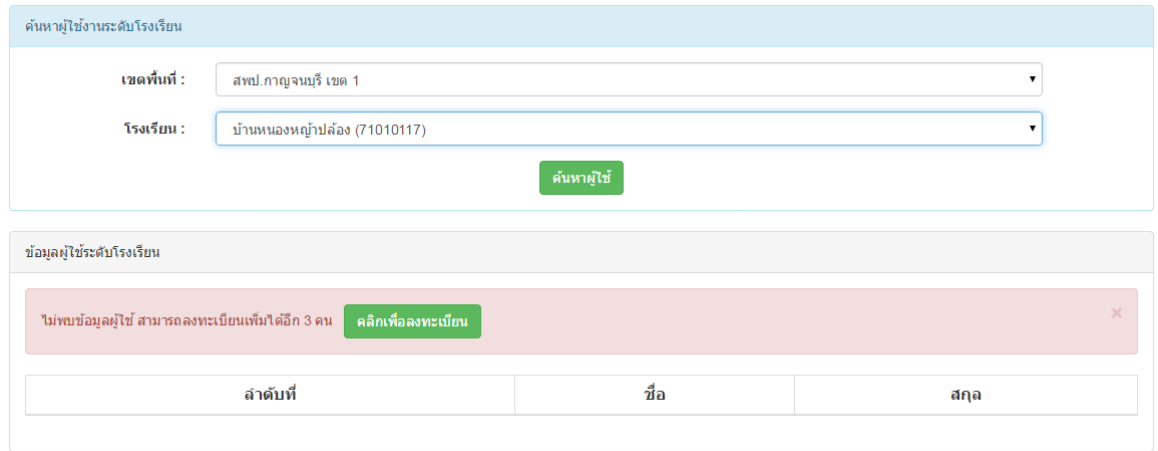

<u>กรณีที่ 2 \_</u> พบผู้ใช้งาน ในระบบโรงเรียนที่เลือก แต่จำนวนผู้ใช้ไม่เกินจำนวนที่ระบบกำหนดคือ 3 คน หากต้องการลงทะเบียนเพิ่มให้ คลิกที่ปุ่ม **"คลิกเพื่อลงทะเบียน"** ถ้าไม่ต้องการลงทะเบียนเพิ่ม ให้ติดต่อผู้ใช้ตาม ชื่อที่ปรากฏ **ดังภาพ**

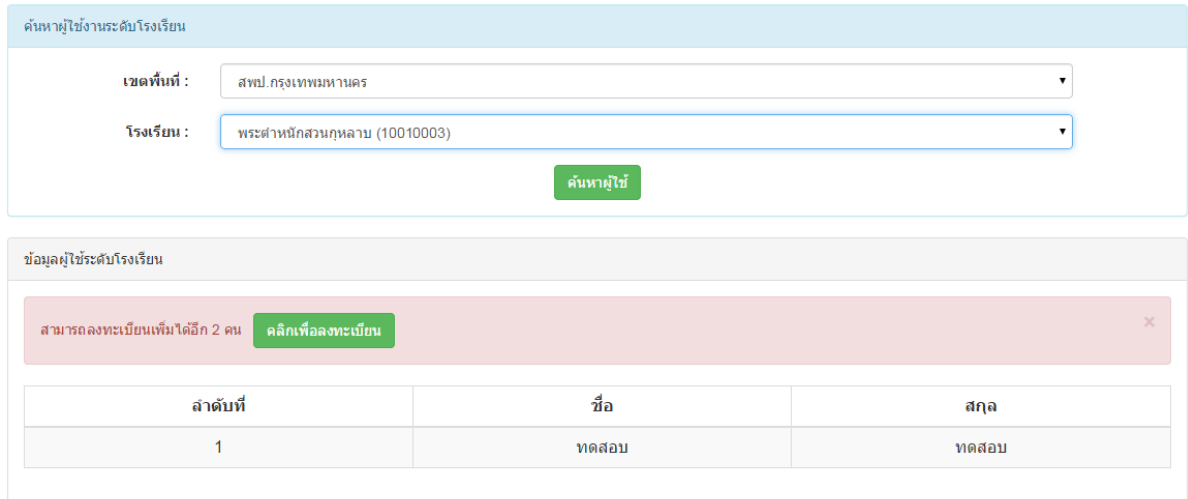

<u>กรณีที่ 3 พบผู้</u>ใช้งาน ในระบบโรงเรียนที่เลือก แต่จำนวนผู้ใช้เกินจำนวนที่ระบบกำหนดให้ทำการ ติดต่อผู้ใช้ตามชื่อที่ปรากฏ **ดังภาพ**

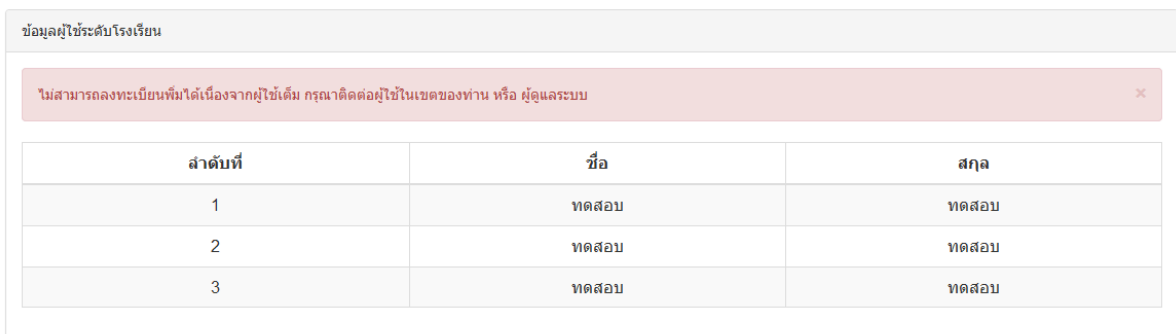

#### **การลงทะเบียนระบบ**

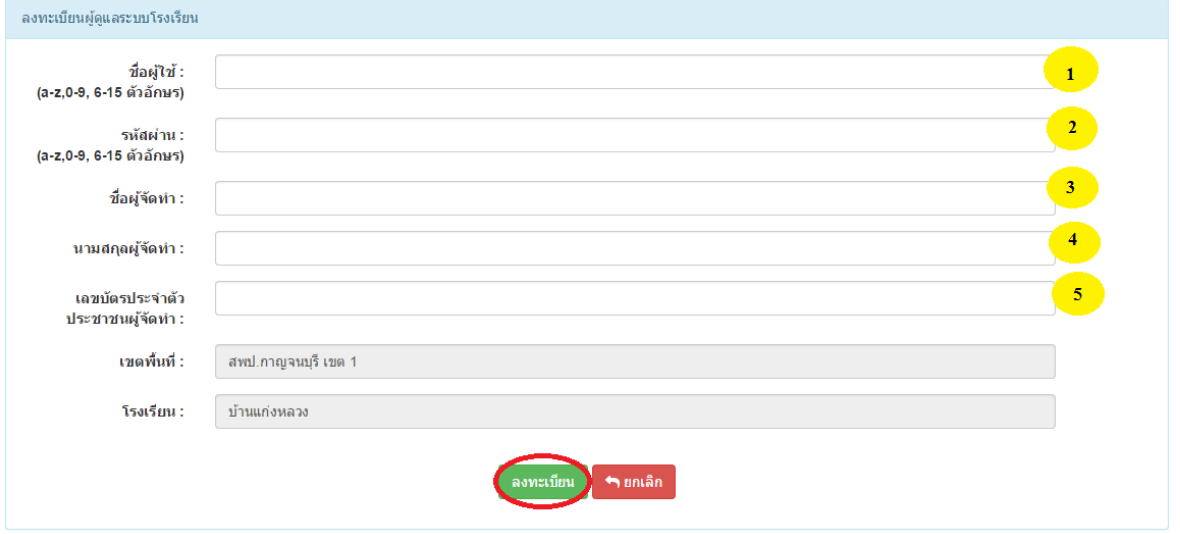

#### **อธิบายภาพการลงทะเบียนระบบ**

**หมายเลข 1** ชื่อผู้ใช้งานหรือ Username ให้กรอกชื่อ Username ได้เพียงตัวอักษร a – z และ 0 – 9 เท่านั้น

และมีความยาวระหว่าง 6 - 15 ตัวอักษรหรือตัวเลข

ึกรณีชื่อผู้ใช้งานมีผู้ใช้อยู่แล้วจะแสดงข้อความ ดังภาพ ให้กำหนดใหม่

 $\mathbf{\Delta}$  ผิดพลาด !!!ช็อผู้ใช้ซำ้ กรุณากำหนดช็อผู้ใช้ใหม่ค่ะ ชื่อผู้ใช้ : <u>ving1234</u> (a-z,0-9, 6-15 ตัวอักษร)

**หมายเลข 2** รหัสผ่าน ให้กรอกได้เพียงตัวอักษร a – z และ 0 – 9 เท่านั้น และมีความยาวระหว่าง 6 - 15 ตัวอักษรหรือตัวเลข **หมายเลข 3** ชื่อผู้จัดทำให้กรอกชื่อผู้จัดทำข้อมูล **หมายเลข 4** นามสกุลผู้จัดท าให้กรอกนามสกุลผู้จัดท าข้อมูล **หมายเลข 5** เลขบัตรประจ าประชาชน ผู้จัดท าข้อมูล **โดยไม่ต้องเว้นวรรค** /ไม่ต้องใส่ - จากนั้นให้คลิกปุ่ม **"ลงทะเบียน"**

#### **ลืมรหัสผ่าน**

เมื่อต้องการเข้าสู่ระบบ ในกรณีที่ผู้ใช้ได้ลงทะเบียนเพื่อเข้าสู่ระบบไว้แล้ว แต่ไม่สามารถจำรหัสผ่านในการ เข้าสู่ระบบได้ **ให้คลิกปุ่ม "ลืมรหัสผ่าน"**

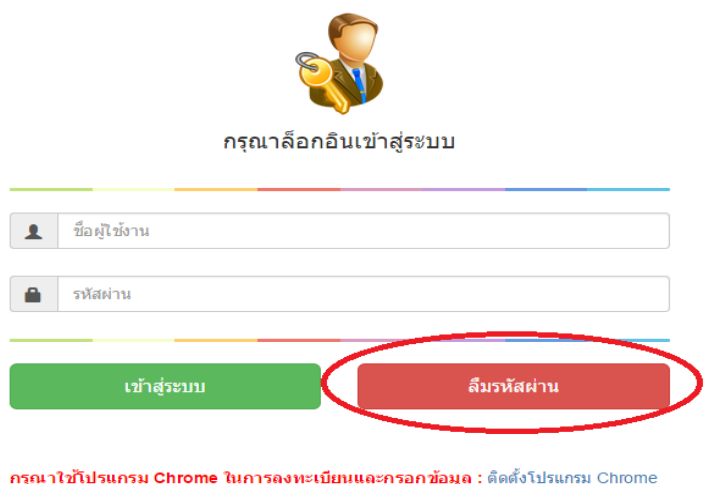

ี<br>เมื่อทำการ**คลิกปุ่ม "ลืมรหัสผ่าน"** จะมึการแสดงหน้าจอดังภาพ จากนั้นให้ทำการกรอกข้อมูลชื่อ ผู้จัดทำ นามสกุลผู้จัดทำ และเลขบัตรประจำตัวประชาชน โดยข้อมูลที่กรอกจะต้องเหมือนกับตอนที่ได้ ิลงทะเบียนไว้ จากนั้นให้ทำการเลือกเฉพาะเขตพื้นที่ และ**คลิกปุ่ม "ค้นหา"** 

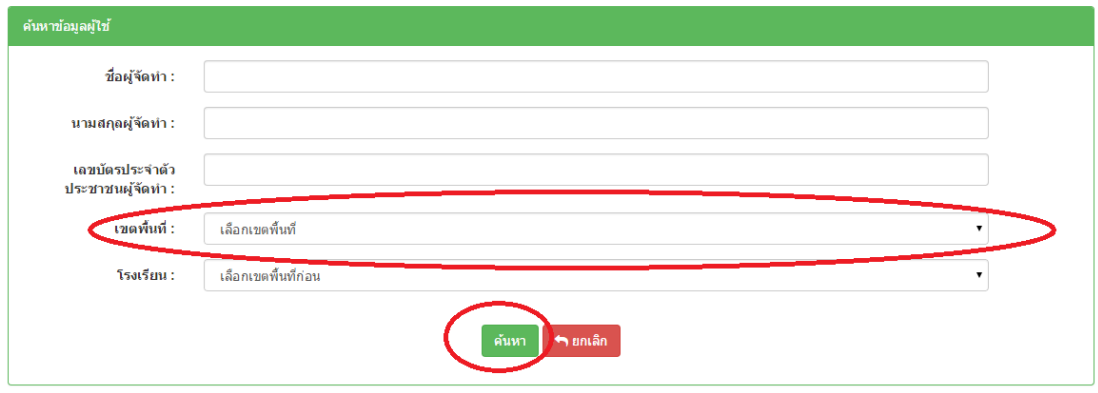

### **การเข้าสู่ระบบ**

์ หากมีชื่อผู้ใช้งานและรหัสผ่าน ให้ทำการกรอกตามช่องที่กำหนด แล้วทำการคลิกที่ปุ่ม "**เข้าสู่ระบบ** "

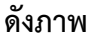

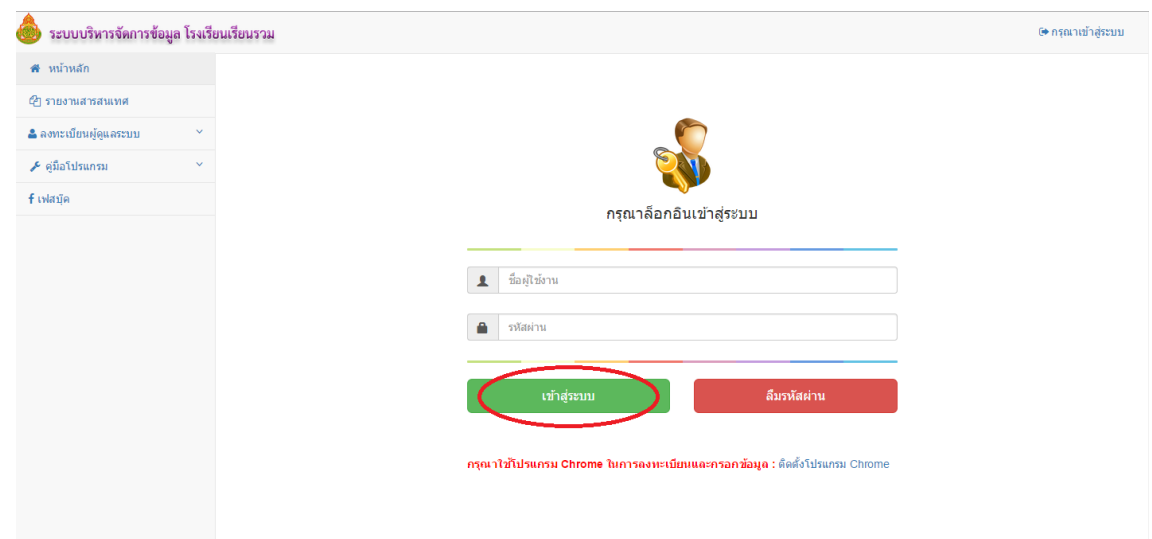

### **หน้าหลักของระบบ**

เมื่อทำการเข้าสู่ระบบเรียบร้อยแล้ว จะพบหน้าจอของระบบ ดังภาพ

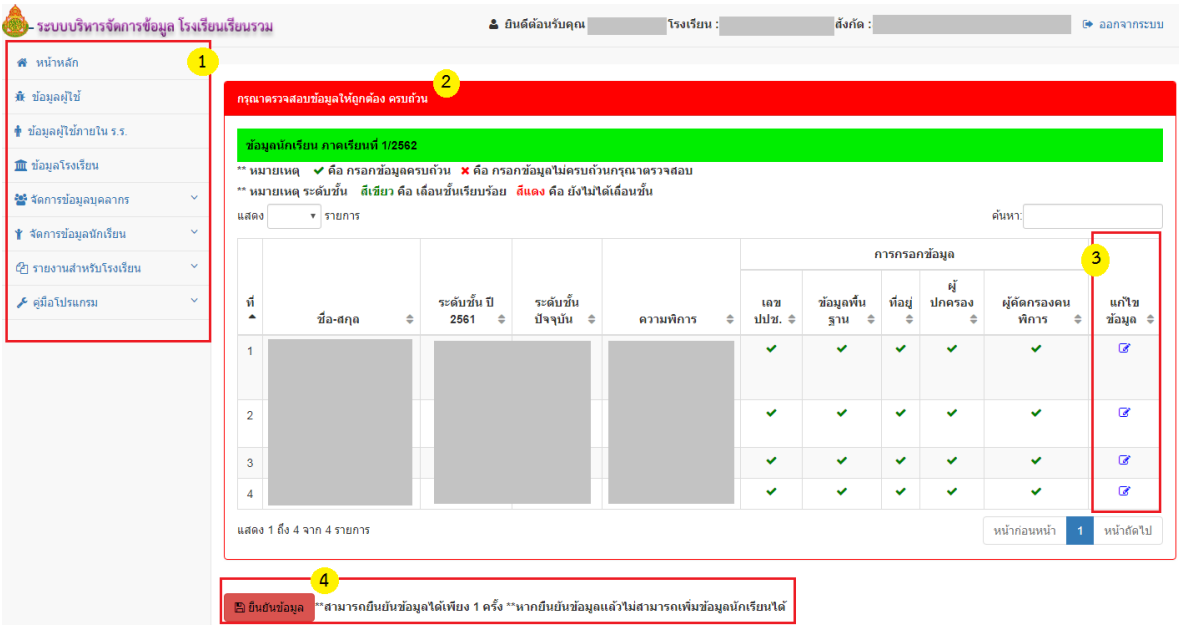

#### **อธิบายภาพ**

- **ส่วนที่ 1** แถบเมนูหลักในการใช้งานระบบ ในระดับโรงเรียน ดังภาพ (หมายเลข 1)
- **ส่วนที่2** ส่วนรวจสอบการกรอกข้อมูลนักเรียนรายบุคคล ดังภาพ (หมายเลข 2)
- **ส่วนที่ 3** ส่วนการแก้ไขข้อมูลนักเรียนรายบุคคล ดังภาพ (หมายเลข 3)
- **ส่วนที่ 4** ส่วนการแสดงสถานะการยืนยันข้อมูลนักเรียน (หมายเลข 4)

### **เมนูในการใช้งานระบบ**

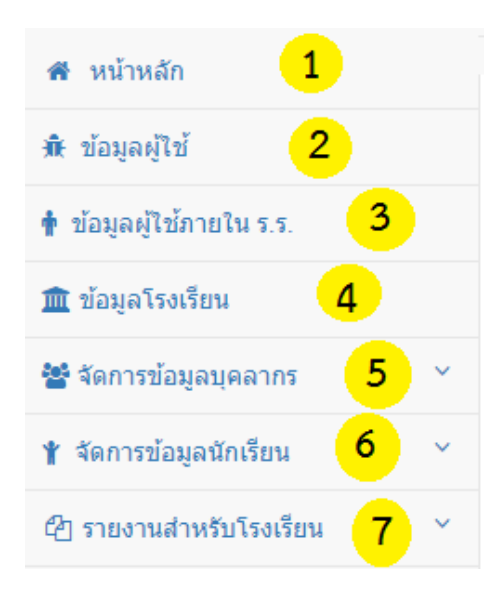

#### **อธิบายภาพเมนูการใช้งานระบบ**

- **หมายเลข 1** ส่วนแสดงหน้าหลักในการใช้งานระบบ
- **หมายเลข 2** ส่วนจัดการข้อมูลผู้ใช้งาน ที่กำลังใช้งานระบบ

**หมายเลข 3** ส่วนจัดการสิทธิในการเข้าใช้งานระบบของผู้ใช้ในโรงเรียน

- **หมายเลข 4** ส่วนจัดการข้อมูลโรงเรียน
- **หมายเลข 5** ส่วนจัดการข้อมูลบุคลากร
- **หมายเลข 6** ส่วนจัดการข้อมูลนักเรียน
- **หมายเลข 7** ส่วนแสดงผลรายงาน

### **การใช้งานในส่วนเมนูต่างๆของระบบ**

**การจัดการข้อมูลผู้ใช้งาน** 

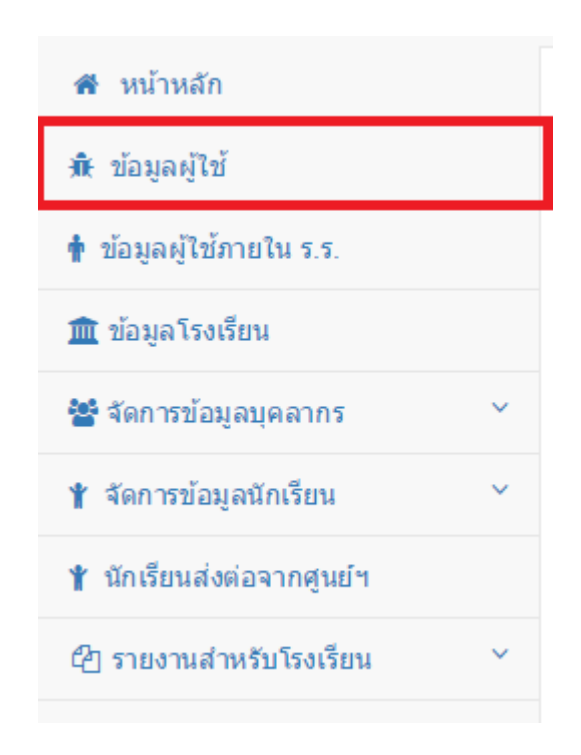

ี เป็นการแก้ไขข้อมูลรหัสผ่าน ของผู้ที่กำลังใช้งานระบบ เมื่อทำการแก้ไขเสร็จสิ้นให้คลิกที่ปุ่ม "**บันทึกการ แก้ไข**" เพื่อบันทึกข้อมูล หากไม่ต้องการแก้ไขให้คลิกที่ปุ่ม "**ยกเลิก" ดังภาพ**

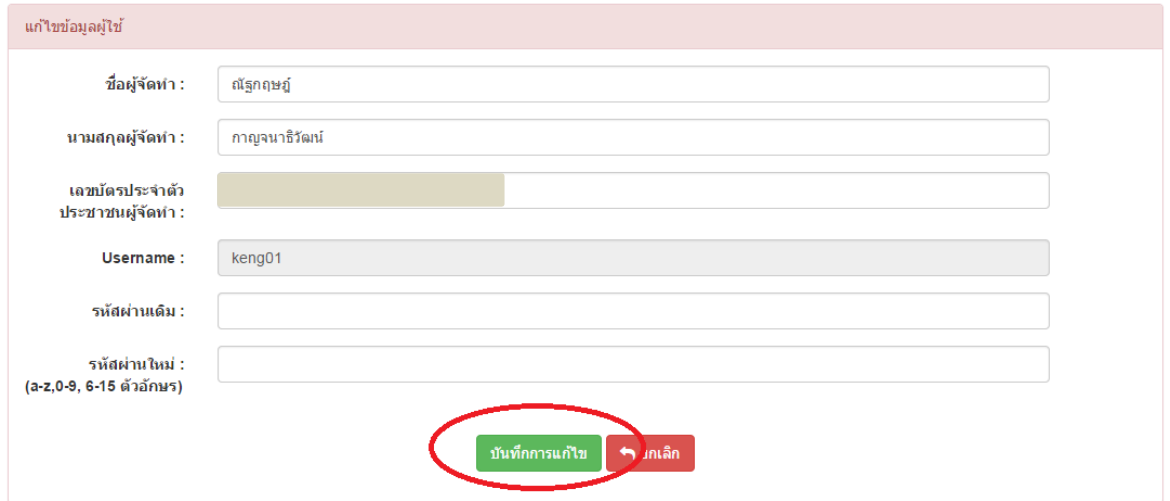

**จัดการสิทธิในการเข้าใช้งานระบบของผู้ใช้ในโรงเรียน**

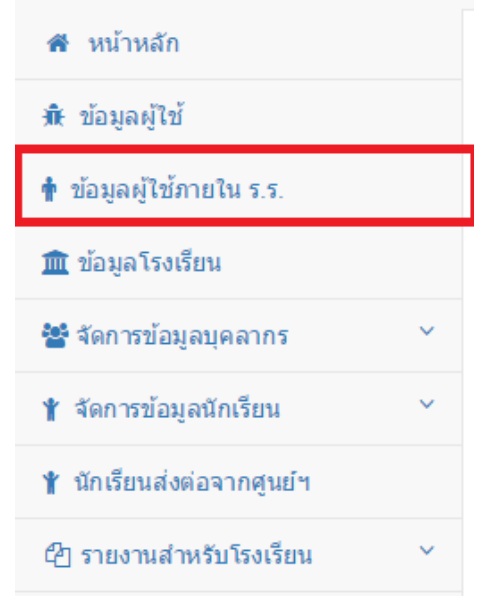

เมื่อผู้ดูแลระบบต้องการเพิ่มผู้ใช้คนอื่นๆ เข้ามาใช้งานระบบในการจัดการข้อมูลต่างๆของโรงเรียน โดย ผู้ดูแลระบบของโรงเรียนสามารถเพิ่มผู้ใช้งาน โดยการกำหนดสิทธิในการเข้าใช้งานระบบภายในโรงเรียน หาก ต้องการเพิ่มผู้ใช้งานระบบของโรงเรียน ให้ทำการ**คลิกปุ่ม "เพิ่มข้อมูลผู้ใช้ทั่วไป" ดังภาพ** 

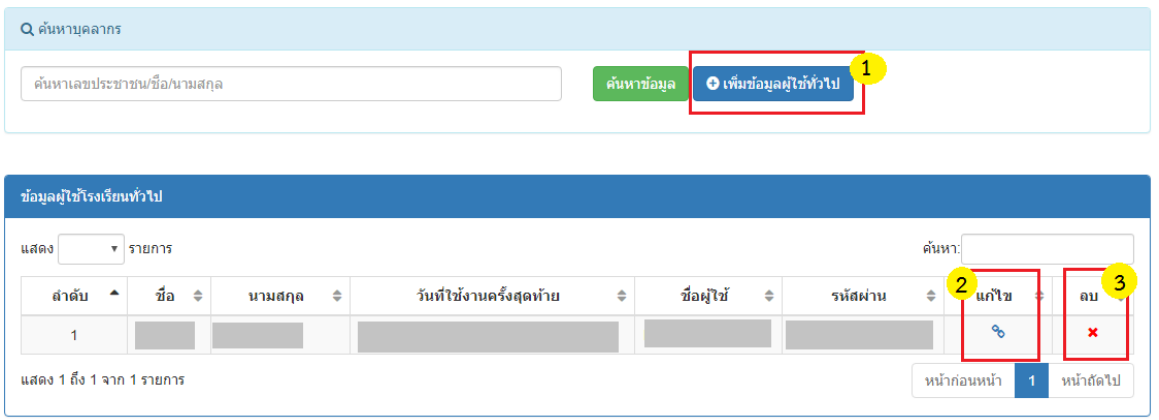

**อธิบายภาพการจัดการสิทธิในการเข้าใช้งานระบบของผู้ใช้ในโรงเรียน**

**หมายเลข 1** คลิกเมื่อต้องการเพิ่มผู้ใช้ของโรงเรียน เข้าในระบบ **หมายเลย 2** คลิกเมื่อต้องการแก้ไขข้อมูลผู้ใช้ งานระบบ **หมายเลข 3** คลิกเมื่อต้องการลบผู้ใช้งานระบบ

**หมายเลข 1 เมื่อต้องการเพิ่มผู้ใช้ของโรงเรียน เข้าในระบบ**

ี่เมื่อทำการคลิกปุ่ม **"เพิ่มข้อมูลผู้ใช้ทั่วไป**" จะแสดงหน้าให้ค้นหาข้อมูลของบุคลากรที่ต้องการ เพิ่มข้อมูล **ดังภาพ**

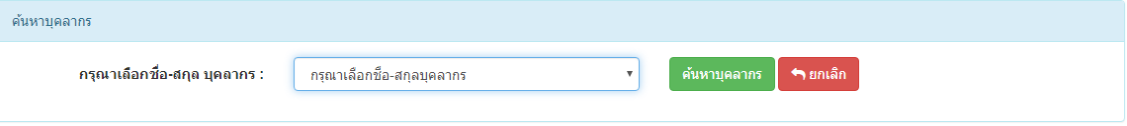

<u>ุ **กรณีที่ 1** เมื่</u>อทำการเลือกชื่อของบุคลากรคนนั้นๆ แล้ว พบว่าเป็นบุคลากรคนปัจจุบันที่อยู่ใน โรงเรียน หากต้องการกำหนด สิทธิในการเข้าระบบ ให้ทำการกรอกข้อมูล ให้ครบถ้วน และทำการ**คลิกที่ ปุ่ม "บันทึกข้อมูล" ดังภาพ**

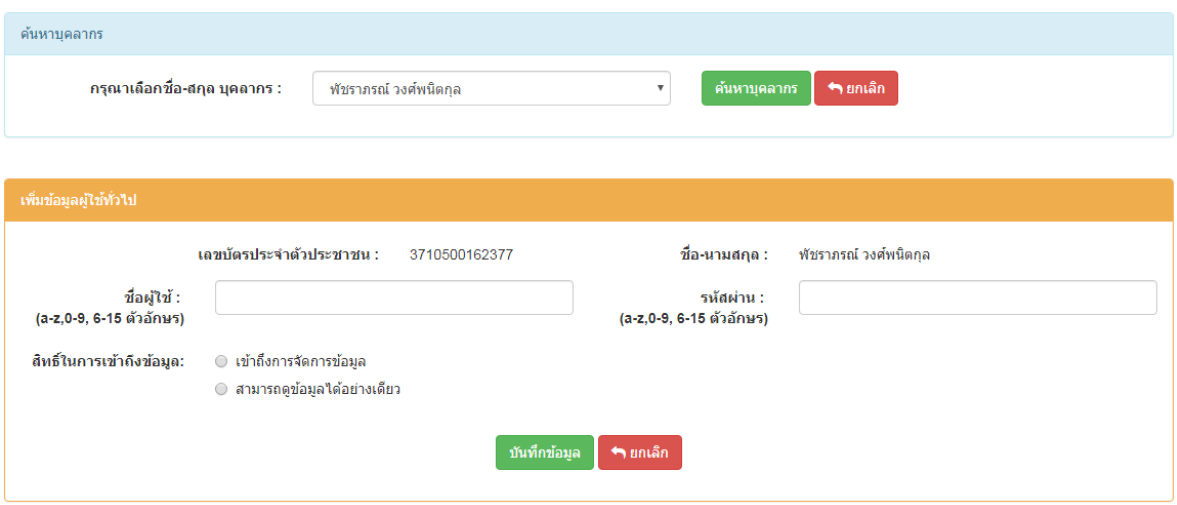

<u>ุ **กรณีที่ 2** เมื่</u>อทำการกรอกข้อมูลเลขบัตรประจำตัวประชาชน ของบุคลากรคนนั้นๆ แล้ว ไม่พบข้อมูลของบุคลากรคนนั้นๆ จะไม่สามารถกำหนดสิทธิในการเข้าใช้งานระบบของโรงเรียนได้ **ดังภาพ**

ไม่พบบคลากรที่ค้นหา !!!!!!

#### <u>แสดงตัวอย่างการกำหนดสิทธิในการเข้าระบบ</u>

ในการกำหนดสิทธ์ในการเข้าใช้งานระบบของผู้ใช้แต่ละคน อาจจะแตกต่างกันออกไป ตามหน้าที่ที่ได้รับ มอบหมายให้เข้าใช้งานในระบบ เมนูในการเข้าใช้งานระบบของผู้ใช้ จะแตกต่างกันออกไปตามสิทธิ์ที่ไดกำหนดขึ้น ึจากการกำหนด **ดังภาพ** ผู้ดูแลระบบทำการกำหนดสิทธ์ในการเข้าใช้งานระบบของผู้ใช้ คนหนึ่งโดยทำการ ก าหนดให้ใช้งานระบบได้เฉพาะการจัดการข้อมูลบุคลากรและการจัดการข้อมูลนักเรียนเท่านั้น เป็นต้น

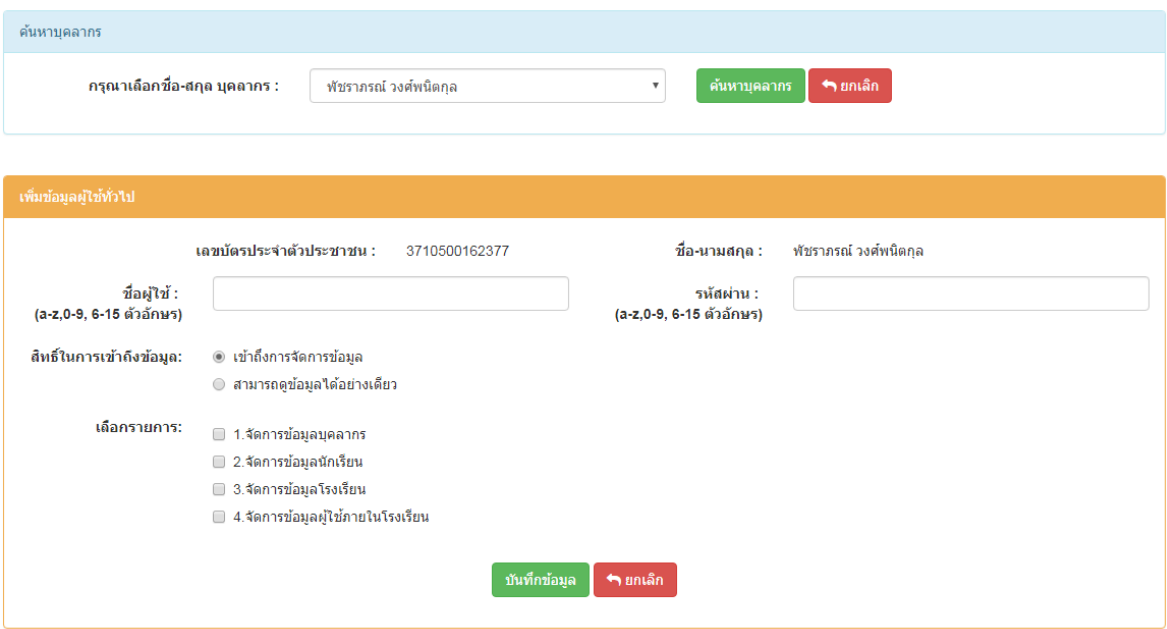

**หมายเลข 2 เมื่อต้องการแก้ไขข้อมูลผู้ใช้ คนนั้นๆ**

ี่เมื่อทำการคลิกที่ปุ่ม **"แก้ไข"(ภาพดินสอ)** จะแสดงข้อมูล สิทธิต่างที่ได้กำหนดไว้ หากต้องการ ้แก้ไข ให้ทำการกรอกข้อมูล และคลิกที่ปุ่ม **"บันทึกการแก้ไขข้อมูล**" หากไม่ต้องการแก้ไข ให้คลิกปุ่ม **"ยกเลิก" ดังภาพ**

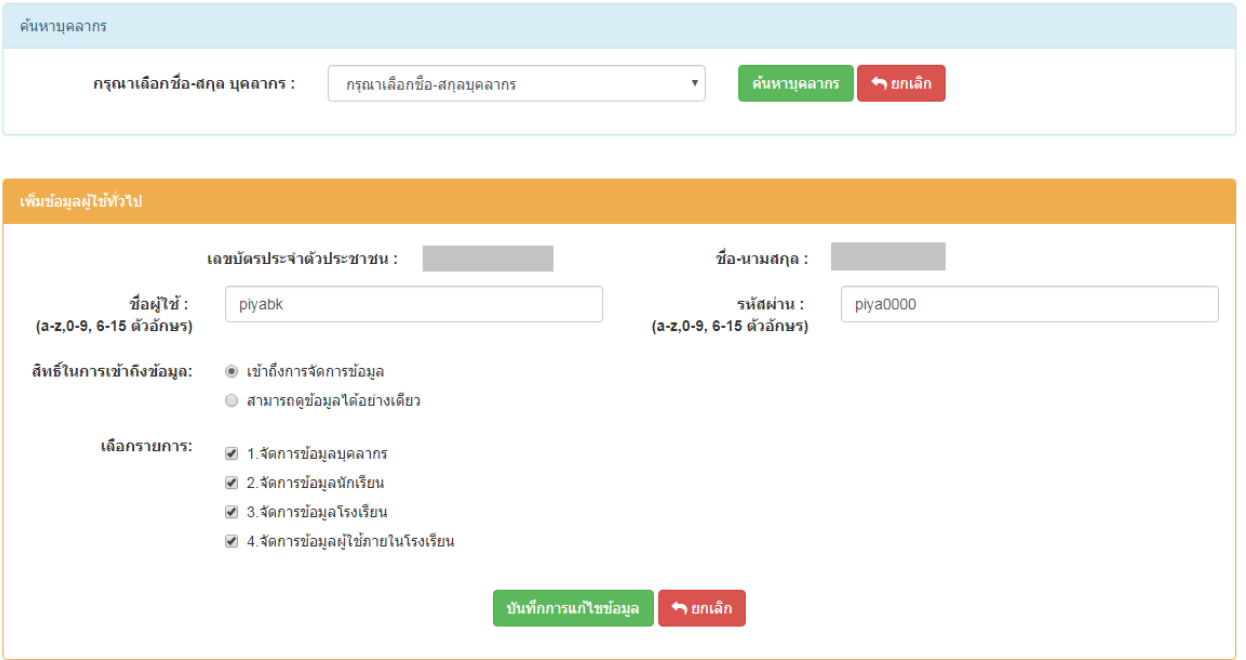

### **หมายเลข 3 เมื่อต้องการลบผู้ใช้คนนั้นๆ**

เมื่อต้องการลบผู้ใช้คนนั้นๆ ออกจากระบบ ให้ท าการคลิกที่ปุ่ม **"ลบ" (รูปกากบาท)** จากนั้น ้ระบบจะให้ทำการยืนยันการลบข้อมูล เมื่อทำการลบข้อมูลเสร็จสิ้น จะแจ้ง **"ลบข้อมูลสำเร็จ"** 

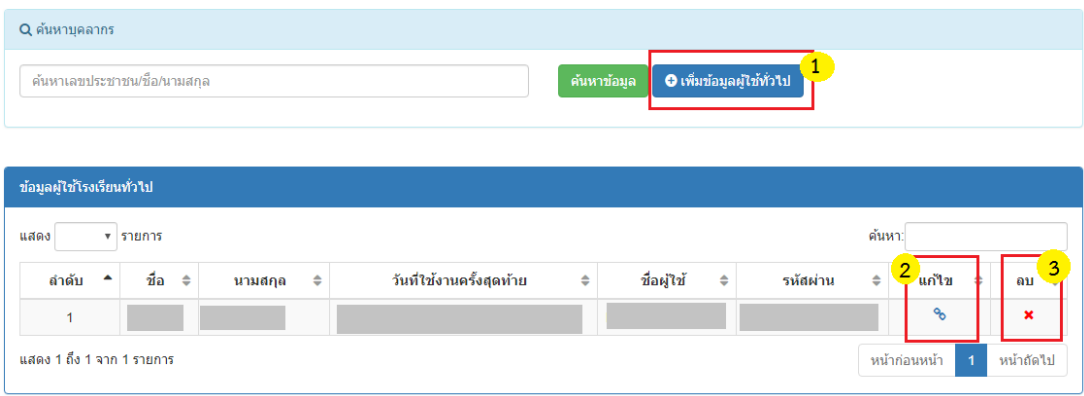

**จัดการข้อมูลโรงเรียน**

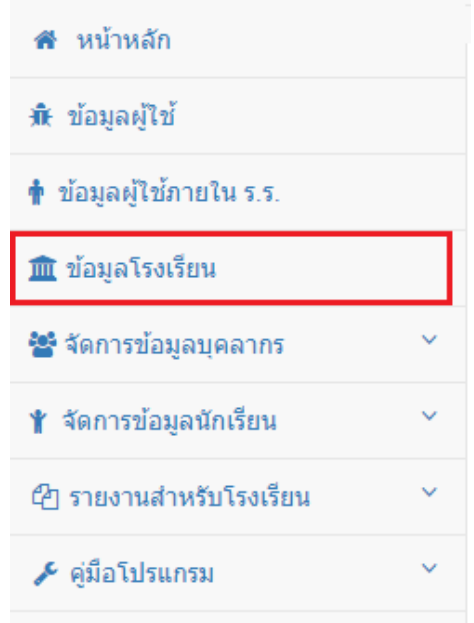

เป็นการแก้ไขข้อมูลพื้นฐานของโรงเรียน หากมีการแก้ไขข้อมูล ให้คลิกที่ปุ่ม **"แก้ไขข้อมูล" (หมายเลข 1)** เมื่อทำการกรอกข้อมูลเรียบร้อยแล้ว จากนั้นให้คลิกปุ่ม "**บันทึกข้อมูล"(หมายเลข 2)** จากนั้น ระบบจะทำการบันทึกการแก้ไข ข้อมูลเรียงจากข้อมูลที่ได้ทำการกรอก หากไม่ต้องการแก้ไขข้อมูลให้คลิกปุ่ม **"ยกเลิก" ดังภาพ (ภาพจะเป็นการแสดงข้อมูลสมมติ)**

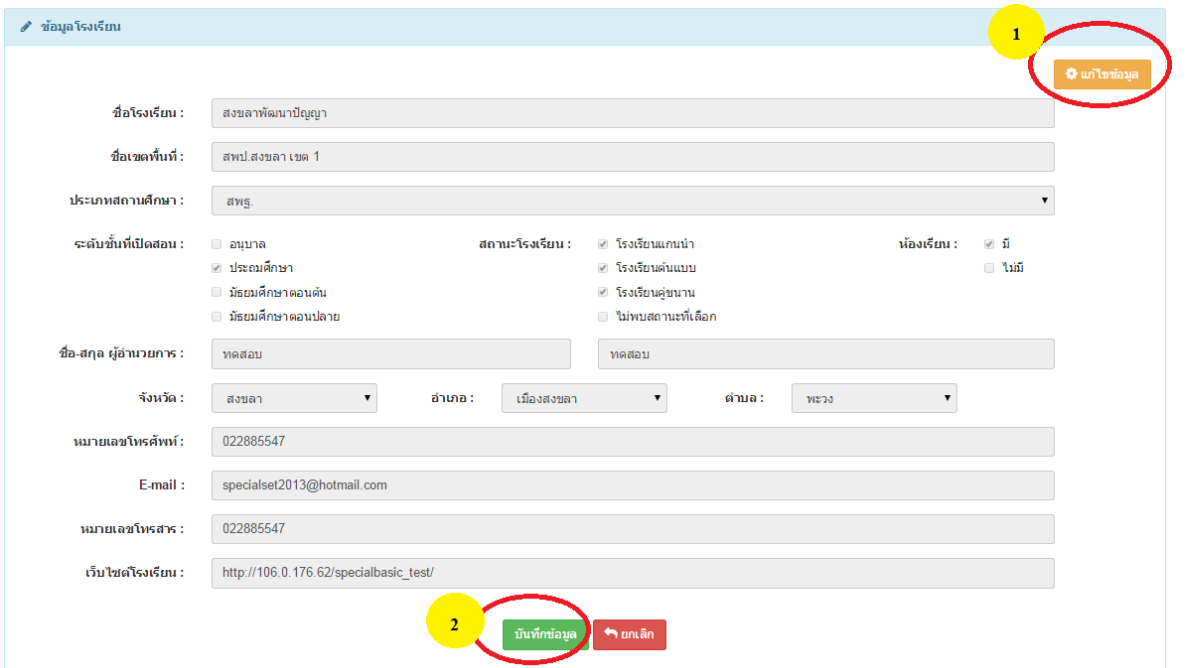

**จัดการข้อมูลบุคลากร**

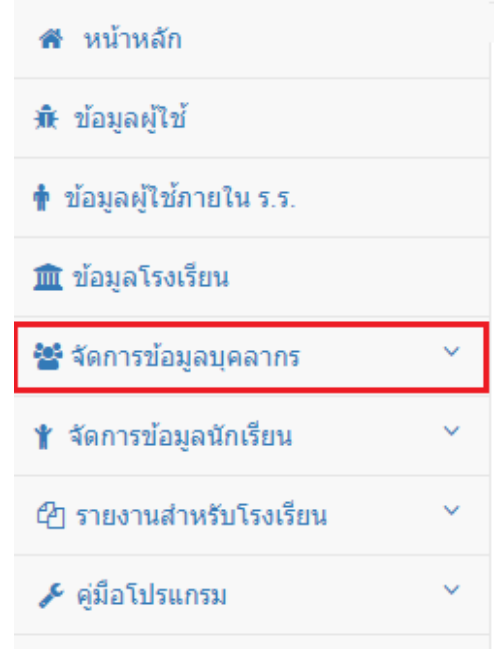

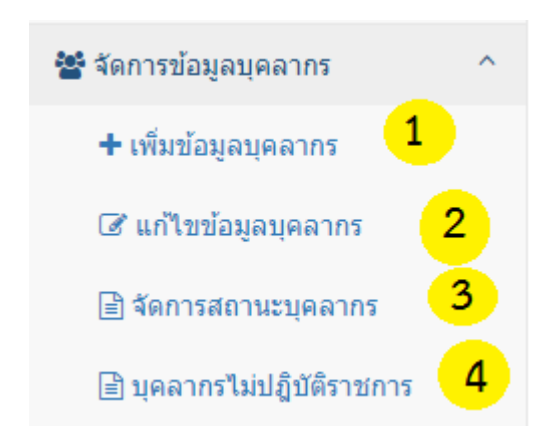

เป็นการจัดการข้อมูลบุคลากรในโรงเรียน โดยจะมีการแบ่งเป็น 4 ส่วน ดังนี้

#### **อธิบายภาพ**

- **หมายเลข 1** ส่วนการเพิ่มข้อมูลบุคลากร
- **หมายเลข 2** ส่วนการแก้ไขข้อมูลบุคลากร
- **หมายเลข 3** ส่วนการการจัดการสถานะบุคลากร
- **หมายเลข** 4 ส่วนการแสดงข้อมูลบุคลากรย้ายออกจากโรงเรียน
- **หมายเลข 1 ส่วนการเพิ่มข้อมูลบุคลากร**

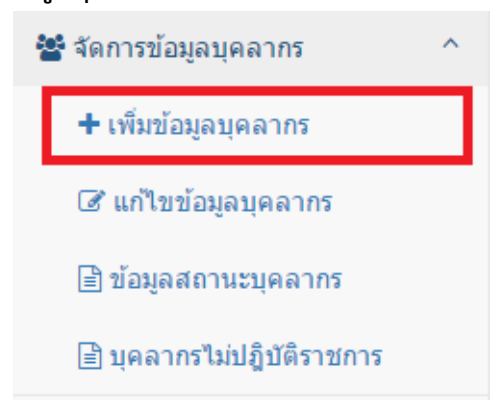

เมื่อคลิกที่เมนู **"เพิ่มข้อมูลบุคลากร"** จะแสดงหน้าระบบดังนี้

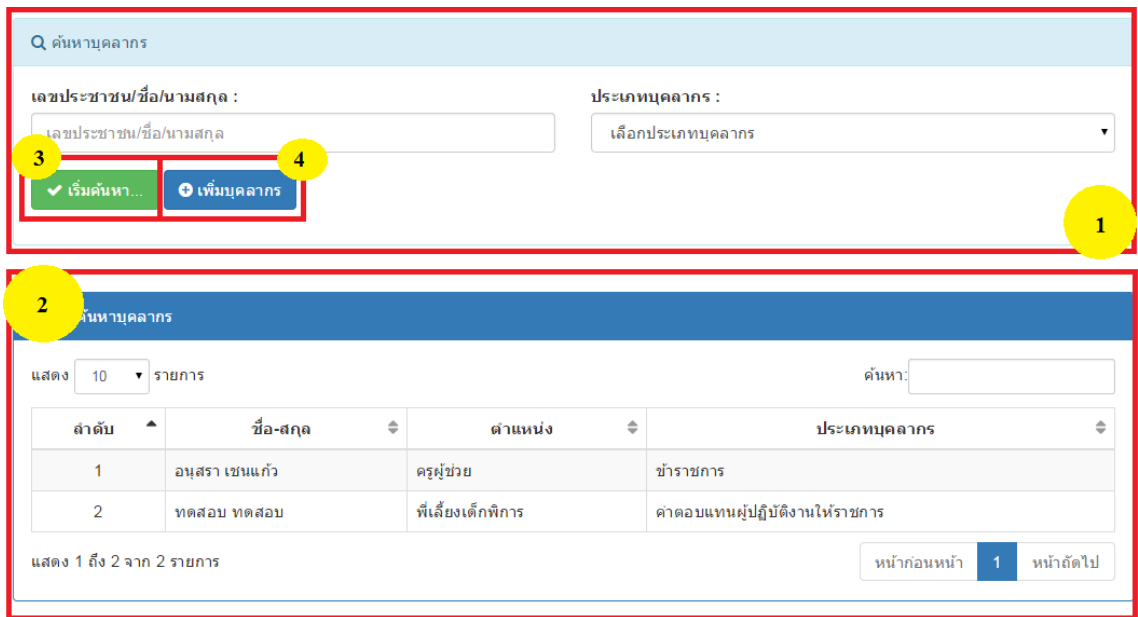

## **อธิบายภาพส่วนการเพิ่มข้อมูลบุคลากร**

**หมายเลข 1** ส่วนการค้นหาข้อมูลบุคลากร เมื่อทำการกรอกข้อมูลบุคลากรที่ต้องการค้นหา และคลิกปุ่ม **"เริ่มค้นหา" (หมายเลข 3)** จะแสดงข้อมูลบุคลากรที่ค้นหา

### **กรณีที่ 1** พบข้อมูลที่ท าการค้นหา จะแสดงผล **ดังภาพ**

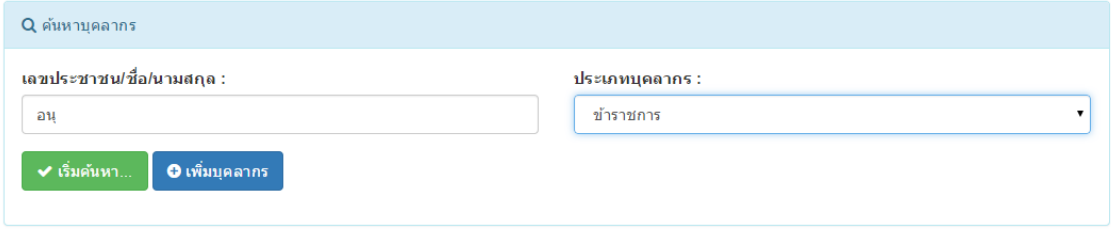

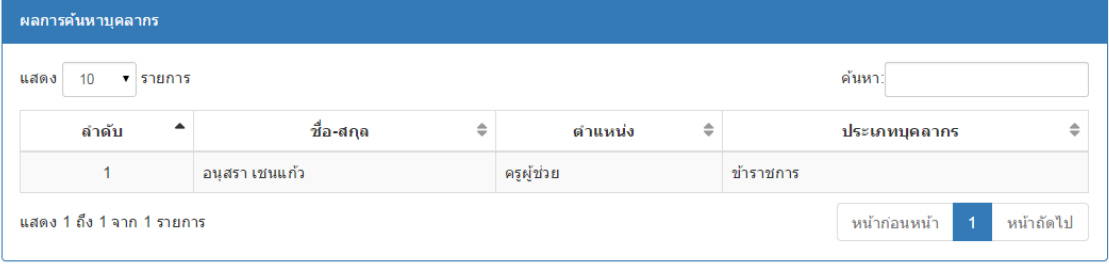

## **กรณีที่ 2** ไม่พบข้อมูลที่ค้นหา จะแสดงผล **ดังภาพ**

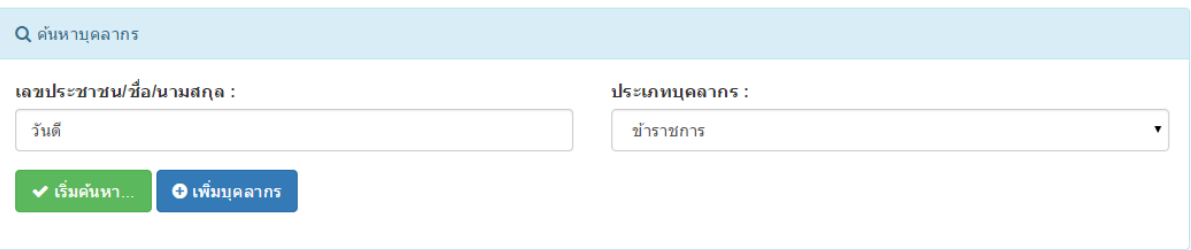

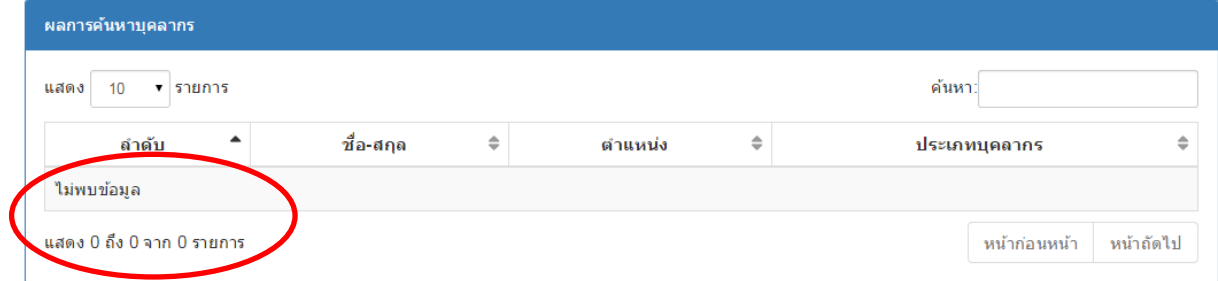

## **หมายเลข 2** ตารางแสดงผลข้อมูลบุคลากร ทั้งหมด ในกรณีที่ไม่ทำการค้นหา

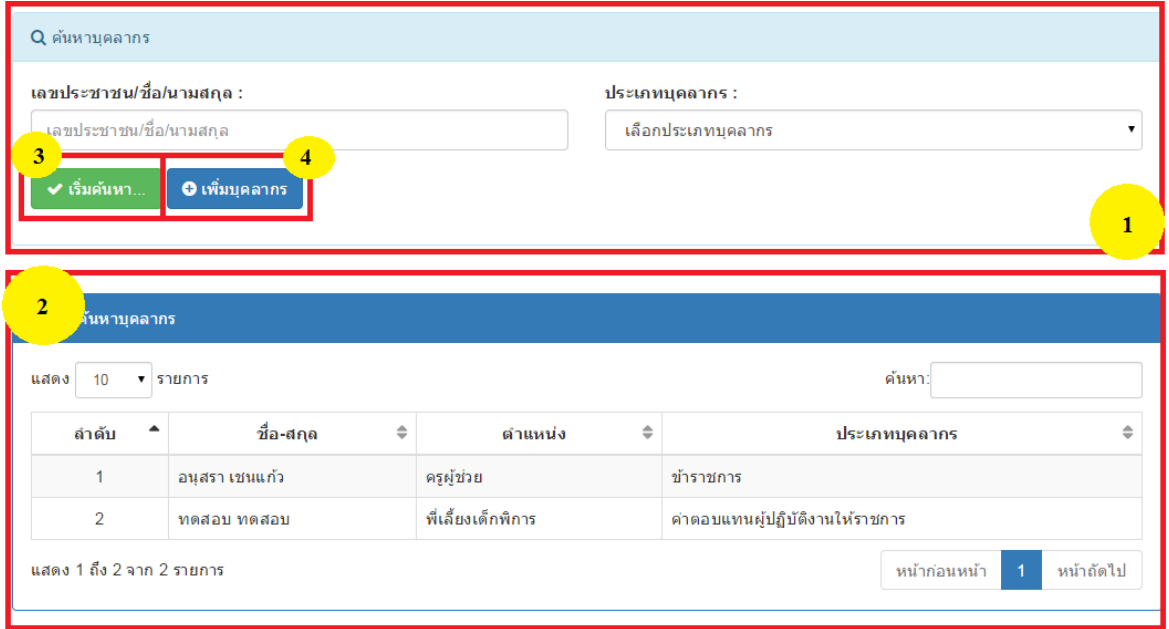

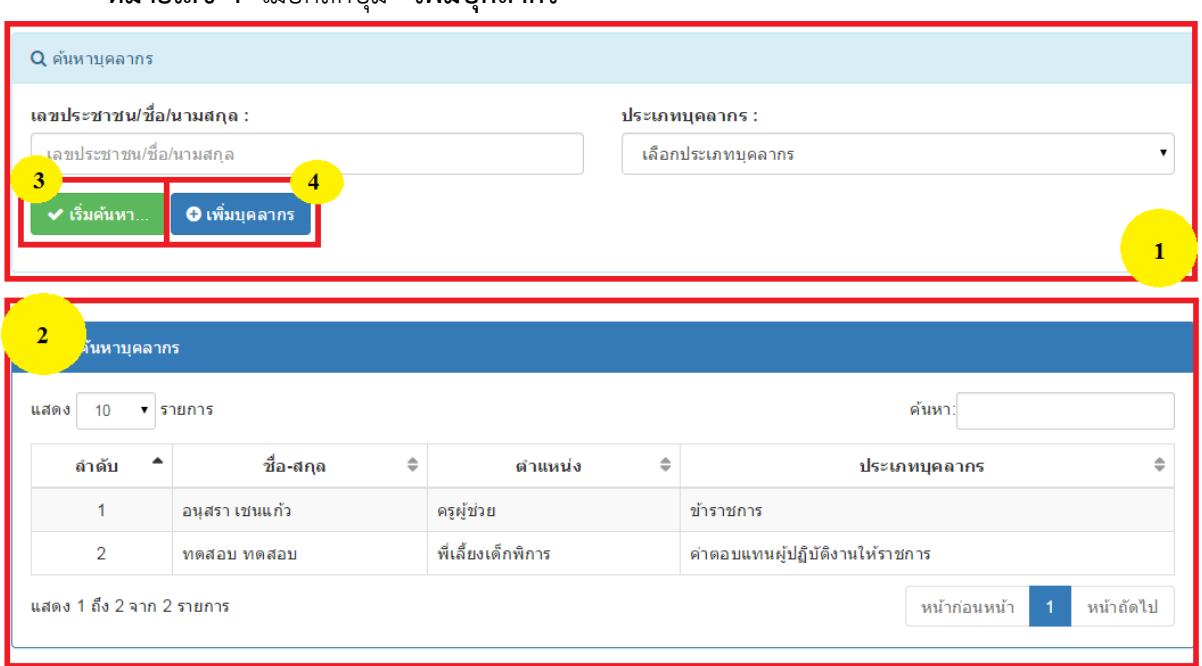

จะแสดงแบบฟอร์มการกรอกข้อมูลบุคลากร เมื่อทำการกรอกแบบฟอร์มครบถ้วนและถูกต้อง ให้คลิกปุ่ม **"บันทึกข้อมูล"** หากไม่ต้องการเพิ่มข้อมูลให้คลิกปุ่ม **"ยกเลิก" ดังภาพ**

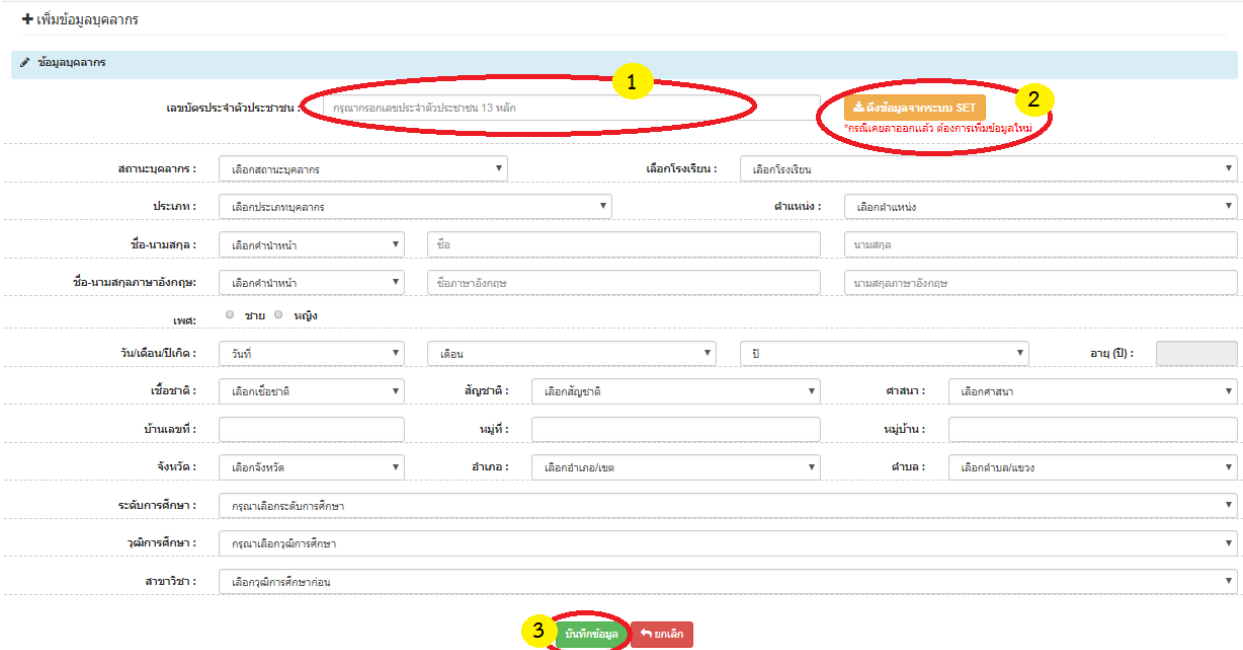

### **หมายเลข 4** เมื่อคลิกปุ่ม **"เพิ่มบุคลากร"**

#### **อธิบายภาพฟอร์มการกรอกข้อมูล**

**หมายเลข 1** กรอกเลขบัตรประจ าตัวประชาชน 13 หลัก

**หมายเลข 2** ทำการคลิกปุ่ม **"ดึงข้อมูลจากระบบ SET"** เพื่อทำการค้นหาข้อมูลพื้นฐาน และกรอก ข้อมูลที่เหลือทั้งหมด

**หมายเลข 3** เมื่อทำการกรอกข้อมูลถูกต้อง ครบถ้วน ให้คลิกปุ่ม **"บันทึกข้อมูล"** 

**หมายเลข 2 ส่วนการแก้ไขข้อมูลบุคลากร**

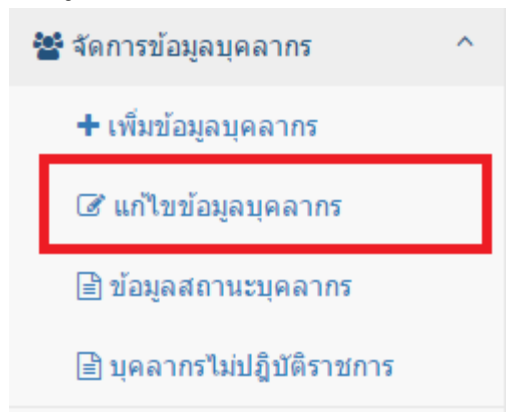

เมื่อท าการคลิกเมนู **"แก้ไขข้อมูลบุคลากร"** จะแสดงหน้าระบบ **ดังภาพ**

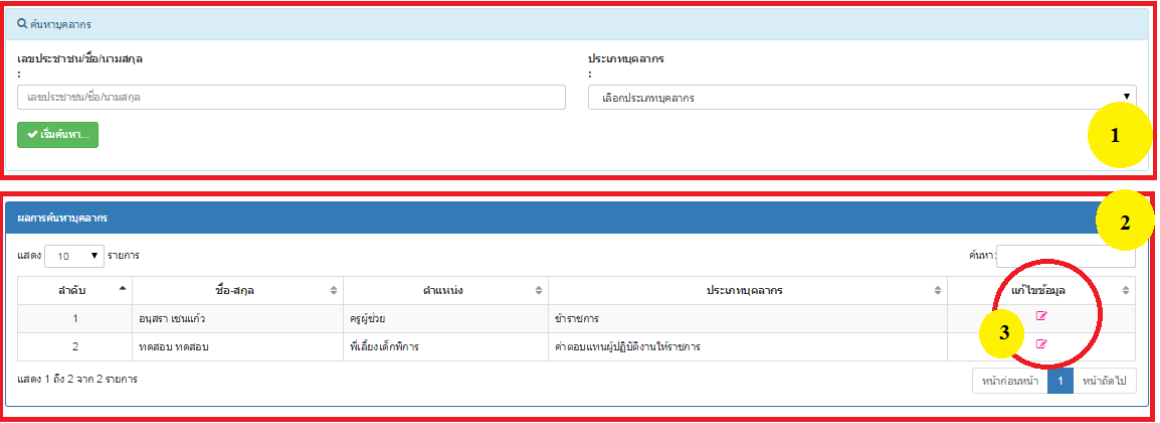

**อธิบายภาพส่วนการแก้ไขข้อมูลบุคลากร**

- **หมายเลข 1** ส่วนการค้นหาข้อมูลบุคลากร
- **หมายเลข 2** ส่วนการแสดงข้อมูลบุคลากร
- **หมายเลข 3** ส่วนปุ่มการแก้ไขข้อมูลบุคลากร

้เมื่อทำการคลิกปุ่ม "**แก้ไขข้อมูล" (รูปดินสอ)** จะแสดงหน้าจอข้อมูลบุคลากรคนนั้นๆ หาก ้ต้องการแก้ไขข้อมูลให้ทำการกรอกข้อมูล แล้วคลิกปุ่ม **"บันทึกการแก้ไข**" หากไม่ต้องการแก้ไขข้อมูลให้ คลิกปุ่ม **"ยกเลิก" ดังภาพ**

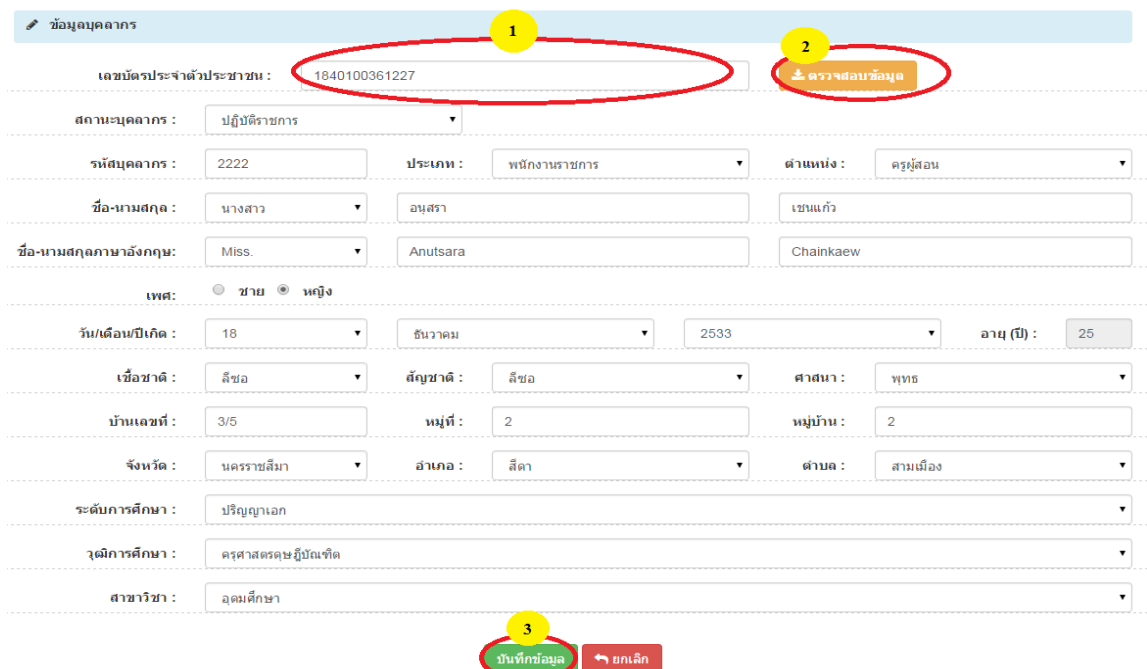

#### **อธิบายภาพฟอร์มการกรอกขอ้มูล**

- **หมายเลข 1** กรอกเลขบัตรประจ าตัวประชาชน 13 หลัก
- **หมายเลข 2** ท าการคลิกปุ่ม **"ดึงข้อมูลจากระบบ SET" กรณีเคยลาออกแล้วและต้องการเพิ่มข้อมูล ใหม่**
	- **หมายเลข 3** เมื่อทำการกรอกข้อมูลถูกต้อง ครบถ้วน ให้คลิกปุ่ม **"บันทึกข้อมูล"**
	- **หมายเลข 3 ส่วนการการจัดการสถานะบุคลากร**

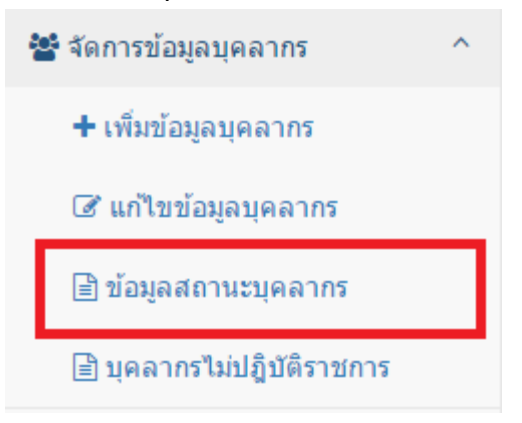

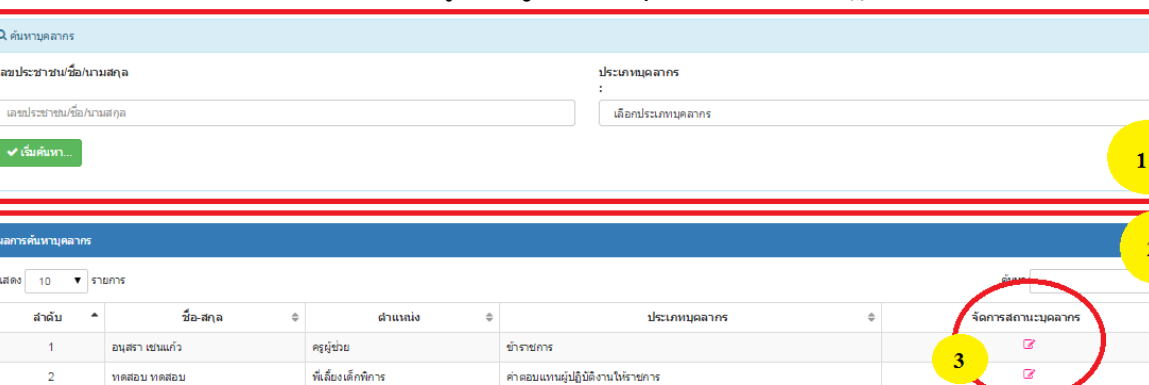

### เมื่อทำการคลิกเมนู **"ข้อมูลสถานะบุคลากร"** จะปรากฏหน้าจอ **ดังภาพ**

**อธิบายภาพการแก้ไขข้อมูลสถานะบุคลากร**

**หมายเลข 1** ส่วนการค้นหาบุคลากร

เดง 1 ถึง 2 จาก 2 รายการ

**หมายเลข 2** ส่วนการแสดงข้อมูลบุคลากร

**หมายเลข 3** ส่วนการแก้ไขสถานะบุคลากร เมื่อท าการคลิกที่ ปุ่ม **"จัดการสถานะบุคลากร" (รูปดินสอ)** จะแสดงหน้าจอ ดังนี้

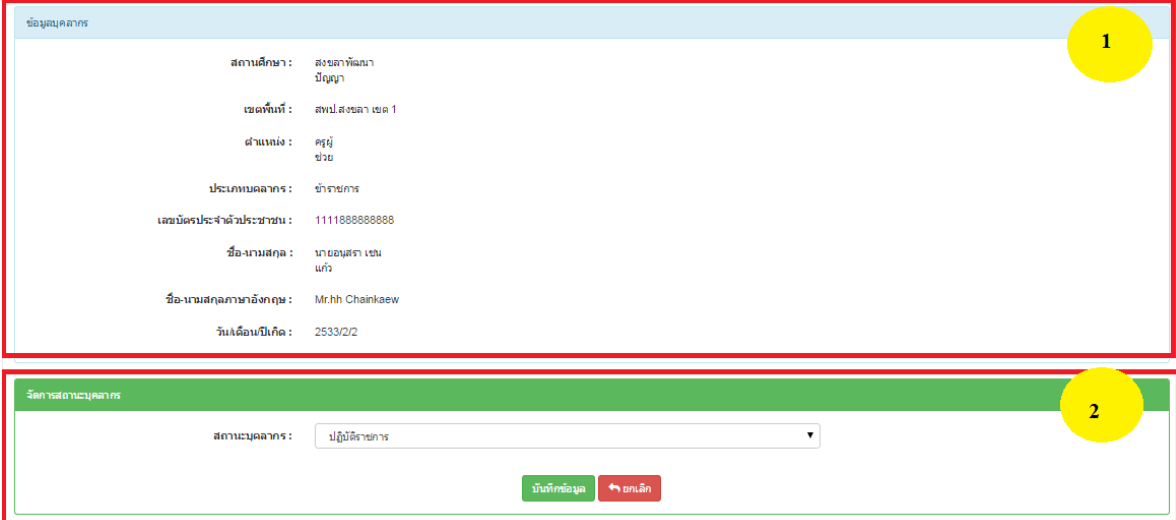

### **อธิบายภาพการแก้ไขข้อมูลสถานะบุคลากร**

**หมายเลข 1** ส่วนแสดงข้อมูลบุคลากรคนนั้นๆที่ต้องการแก้ไขสถานะ

**หมายเลข 2** ส่วนการแก้ไขสถานะ หากต้องการแก้ไขสถานะให้ทำการเลือกสถานะและทำการบันทึก ข้อมูล หากไม่ต้องการแก้ไขให้**คลิกปุ่ม "ยกเลิก"**

หน้าก่อนหน้า

หน้าถัดไ

**หมายเลข 4 ส่วนการแสดงข้อมูลบุคลากรย้ายออกจากโรงเรียน**

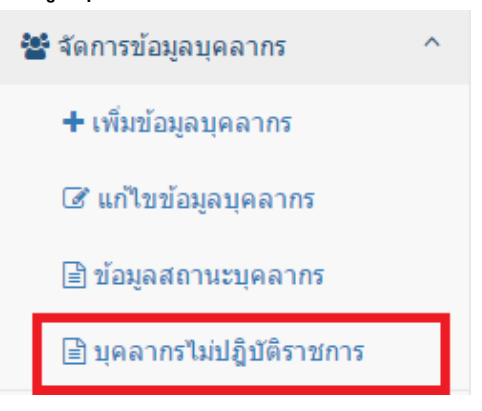

้เมื่อทำการคลิกเมนู **"ข้อมูลบุคลากรย้าย"** จะแสดงหน้าจอ รายชื่อบุคลากรที่เคยเป็นบุคลากร ภายในโรงเรียน และได้ทำการย้ายออกจากโรงเรียน ดังนี้

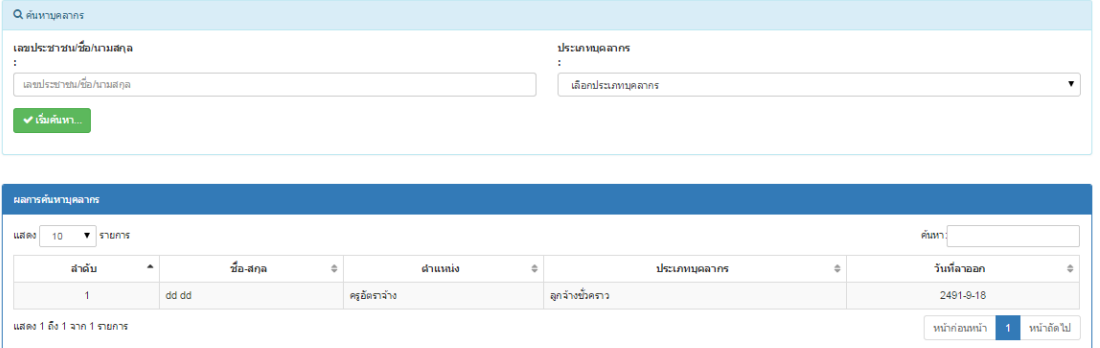

### **จัดการข้อมูลนักเรียน**

การจัดการข้อมูลนักเรียน ในโรงเรียน มีการแบ่งเป็น 9 ส่วนดังนี้

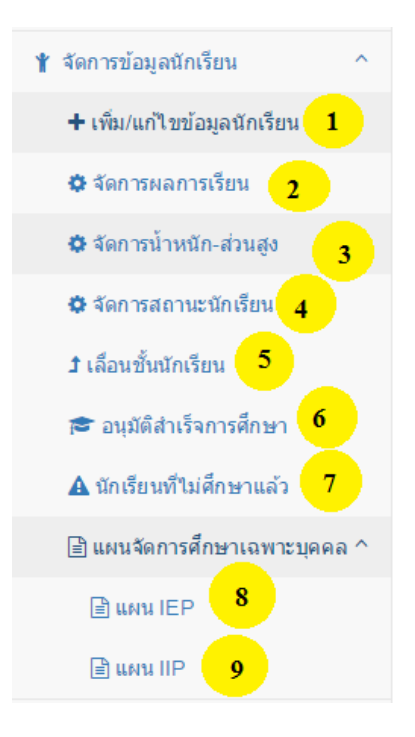

#### **อธิบายภาพเมนูการจัดการข้อมูลนักเรียน**

- **หมายเลข 1** ส่วนการ เพิ่ม/แก้ไขข้อมูลนักเรียน
- **หมายเลข 2** ส่วนการจัดการผลการเรียน
- **หมายเลข 3** ส่วนการจัดการน้ำหนัก-ส่วนสูง
- **หมายเลข 4** ส่วนการจัดการสถานะนักเรียน
- **หมายเลข 5** ส่วนการจัดการการเลื่อนชั้นนักเรียน
- **หมายเลข 6** ส่วนการอนุมัติการส าเร็จการศึกษา
- **หมายเลข 7** ส่วนแสดงข้อมูลนักรียนที่ไม่ศึกษาแล้ว
- **หมายเลข 8** ส่วนการจัดการแผนจัดการศึกษาเฉพาะบุคลคล IEP
- **หมายเลข 9** ส่วนการจัดการแผนจัดการศึกษาเฉพาะบุคลคล IIP

**หมายเลข 1 ส่วนการ เพิ่ม/แก้ไขข้อมูลนักเรียน**

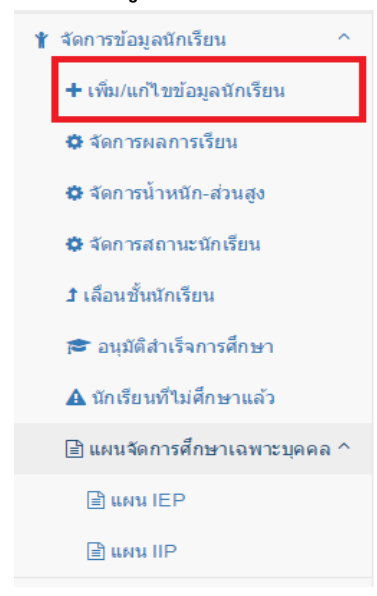

เมื่อทำเลือกเมนู เพิ่ม/แก้ไขข้อมูลนักเรียน จะแสดงหน้าจอ ดังนี้

╋ เพิ่ม/แก้ไขข้อมูลนักเรียน

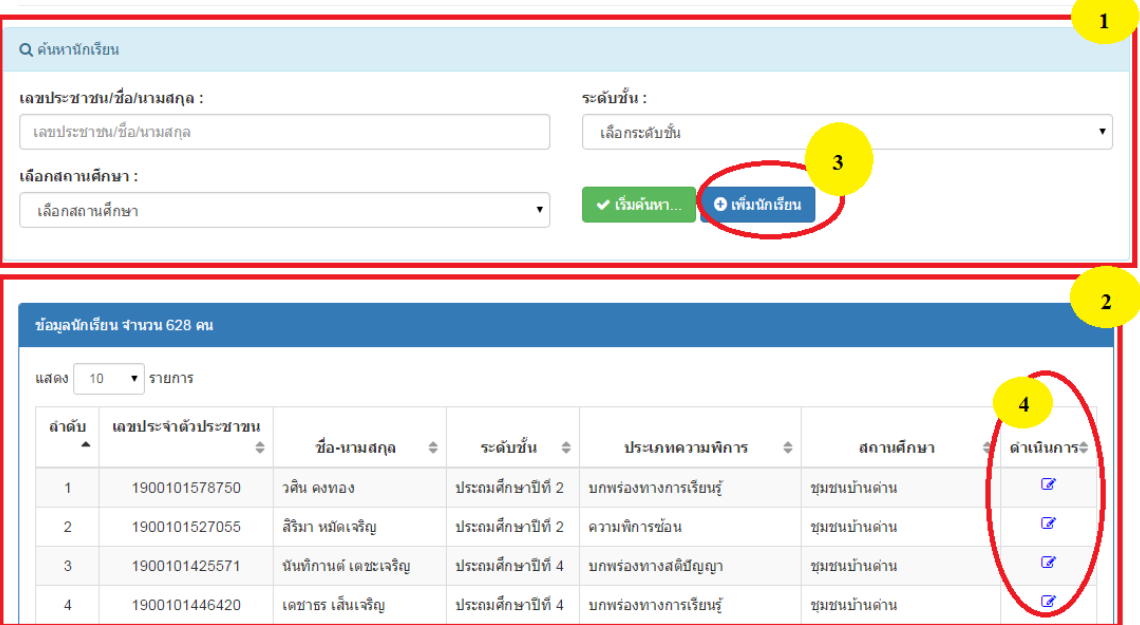

#### **อธิบายภาพ**

**หมายเลข 1** ส่วนการค้นหานักเรียน **หมายเลข 2** ส่วนแสดงข้อมูลนักรียน **หมายเลข 3** ส่วนการเพิ่มข้อมูลนักเรียน **หมายเลข 4** ส่วนการแก้ไขข้อมูลนักเรียน

 หากต้องการเพิ่มข้อมูลนักเรียน เมื่อคลิกปุ่ม **"เพิ่มนักเรียน"** จะแสดงหน้าฟอร์ม การกรอกข้อมูลนักเรียน หากต้องการเพิ่มข้อมูลนักเรียนให้ทำการกรอกข้อมูลให้ครบถ้วน และ**คลิกปุ่ม "บันทึก"** หากไม่ต้องการเพิ่มข้อมูลนักเรียนให้**คลิกปุ่ม "ยกเลิก" ดังภาพ**

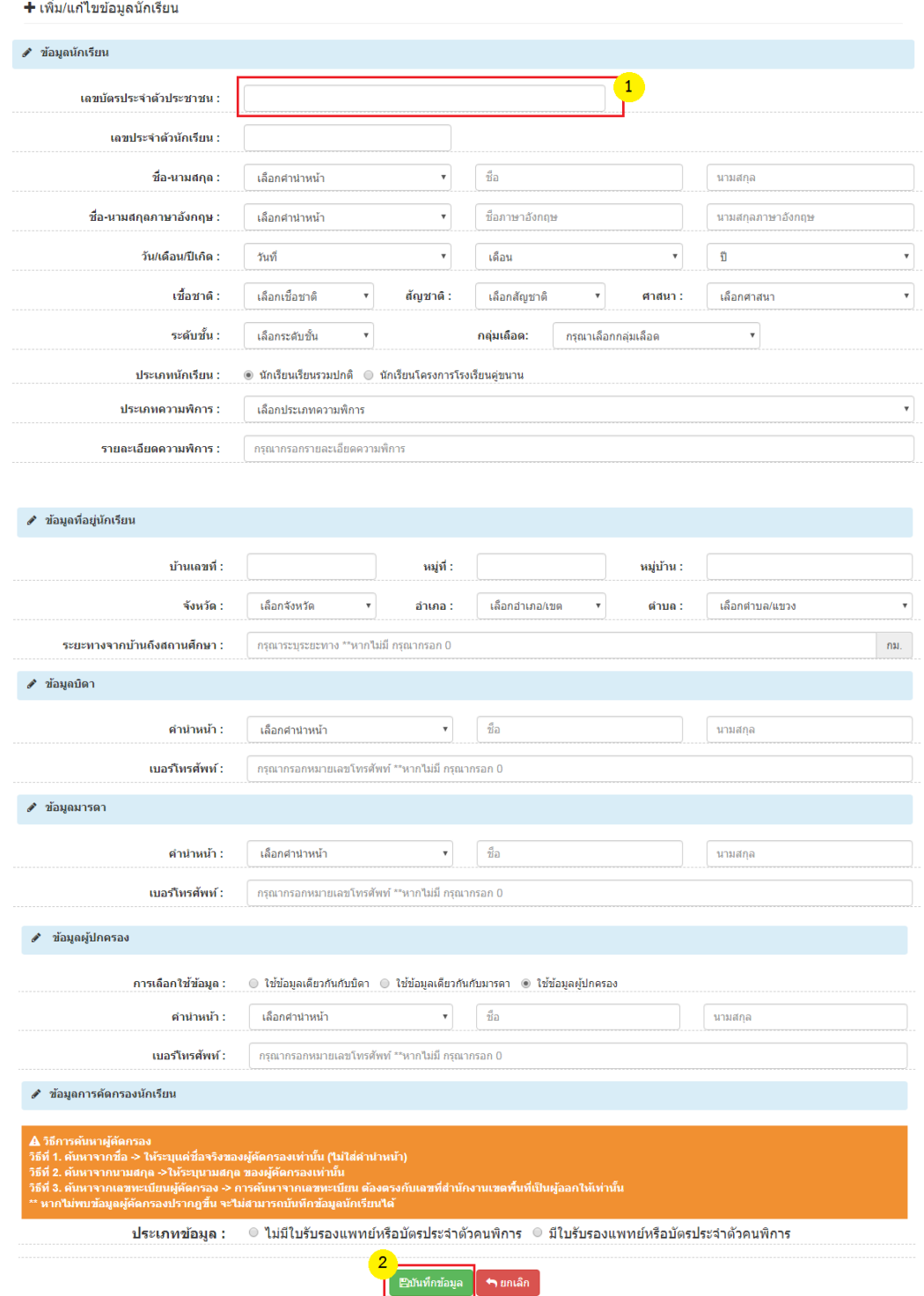

#### **อธิบายภาพฟอร์มการเพิ่มข้อมูลนักเรียน**

 **หมายเลข 1** กรอกเลขบัตรประจ าตัวประชาชน 13 หลัก

**หมายเลข 2** เมื่อท าการกรอกข้อมูลถูกต้อง ครบถ้วน ให้คลิกปุ่ม **"บันทึกข้อมูล"**

**หมายเลข 4** เป็นส่วนการแก้ไขข้อมูลนักเรียน

หากต้องการแก้ไขข้อมูลนักเรียน เมื่อคลิกปุ่ม **"แก้ไข" (รูปดินสอ)** จะแสดงหน้าฟอร์ม ข้อมูลนักเรียน หากต้องการแก้ไขข้อมูลนักเรียนให้ทำการกรอกข้อมูลให้ครบถ้วน และ **คลิกปุ่ม "บันทึก"** หากไม่ต้องการเพิ่มข้อมูลนักเรียนให้**คลิกปุ่ม "ยกเลิก" ดังภาพ**

#### + เพิ่ม/แก้ไขข้อมูลนักเรียน

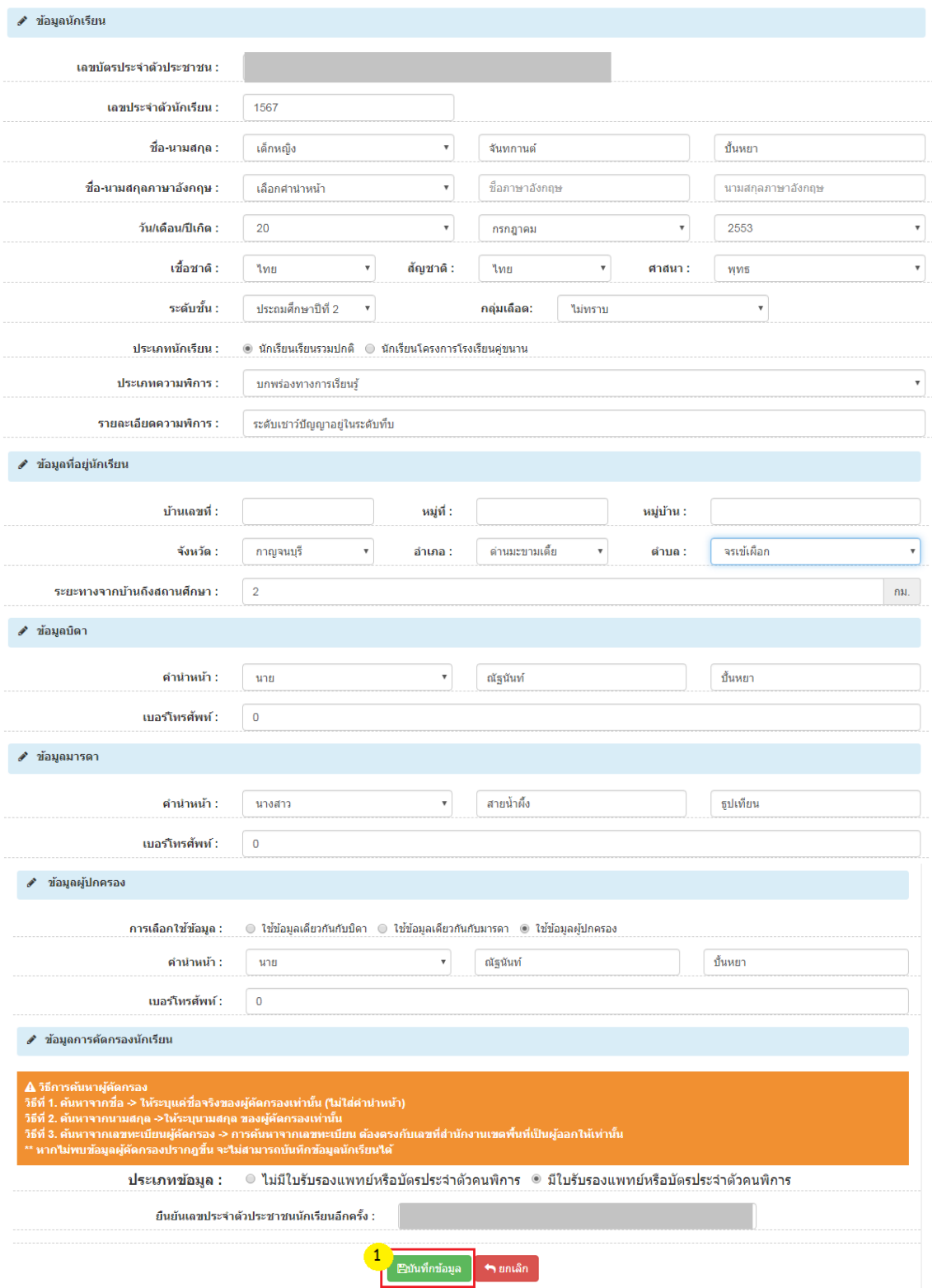

### **อธิบายภาพฟอร์มการแก้ไขข้อมูลนักเรียน**

**หมายเลข 1** เมื่อทำการกรอกข้อมูลถูกต้อง ครบถ้วน ให้คลิกปุ่ม **"บันทึกข้อมูล"** 

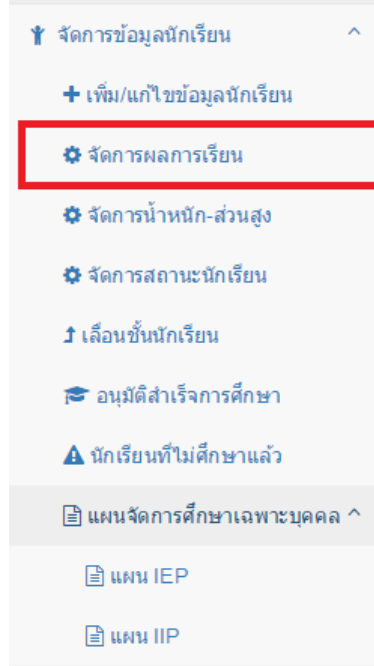

#### **หมายเลข 2 ส่วนการจัดการผลการเรียน**

เมื่อต้องการจัดการข้อมูลผลการเรียนของนักเรียนแต่ละคน ให้**คลิกปุ่ม "ดำเนินการ"** ของนักเรียนคนนั้นๆ

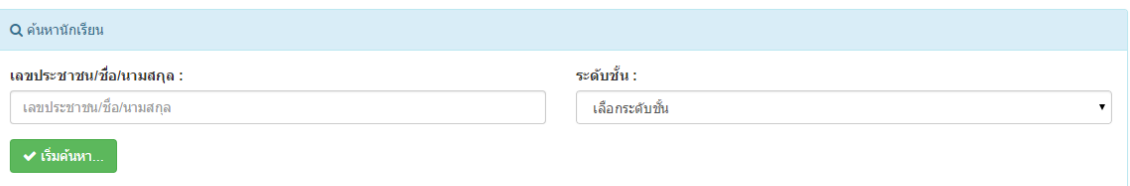

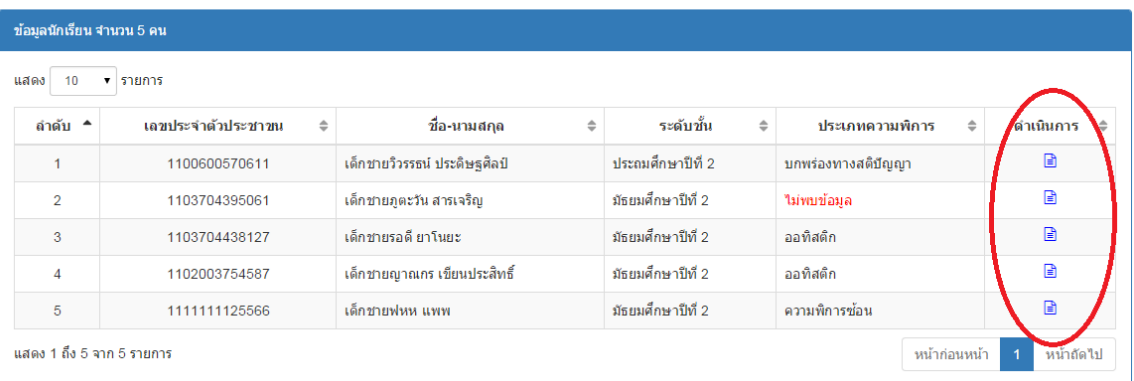

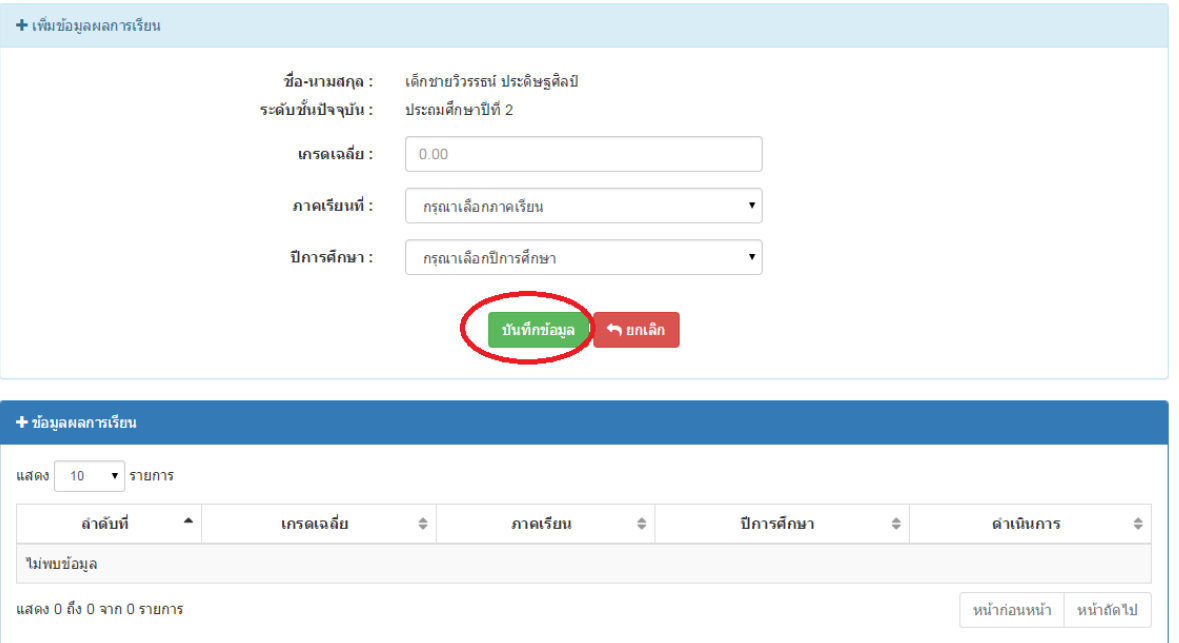

้เมื่อคลิกปุ่ม **"ดำเนินการ"** ระบบจะทำการเข้าสู่ข้อมูลผลการเรียน ของนักเรียนคนนั้นๆ ดังภาพ

หากต้องการเพิ่มข้อมูลผลการเรียน ในแต่ละภาคเรียน ให้ทำการกรอกข้อมูลผลการเรียนแล้ว คลิกปุ่ม **"บันทึกข้อมูล"**

หากต้องการแก้ไขข้อมูลผลการเรียน ในแต่ละภาคเรียน ให้ทำการคลิกปุ่มดำเนินการ ใน**ช่อง** ี **ดำเนินการ** เมื่อทำการแก้ไขข้อมูลเรียบร้อยแล้วคลิกปุ่ม **"บันทึกข้อมูล"** 

**หมายเลข 3 ส่วนการจัดการน้ าหนัก-ส่วนสูง**

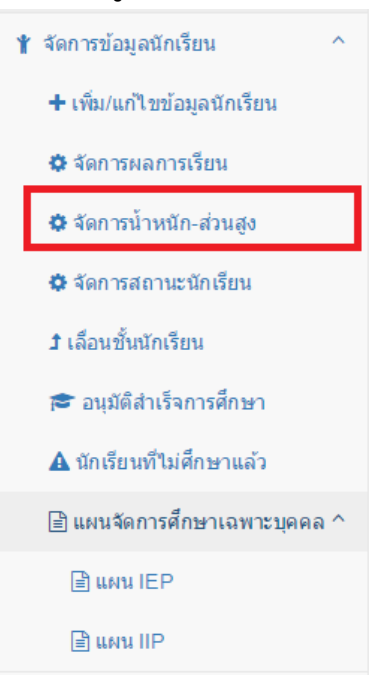

### ้เมื่อต้องการจัดการข้อมูลน้ำหนัก-ส่วนสูงของนักเรียนแต่ละคน ให้**คลิกปุ่ม "ดำเนินการ"**

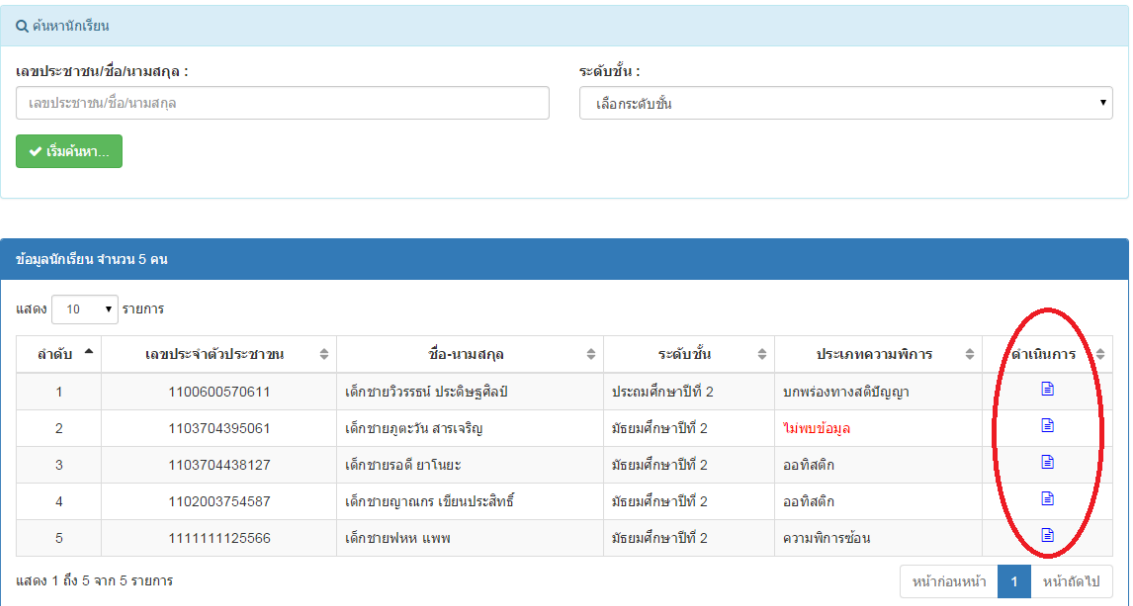

เมื่อทำการ**คลิกปุ่ม "ดำเนินการ"** จะแสดงหน้าจอข้อมูลน้ำหนัก-ส่วนสูงของนักเรียนคนนั้นๆ

### ที่ได้ท าการเลือก **ดังภาพ**

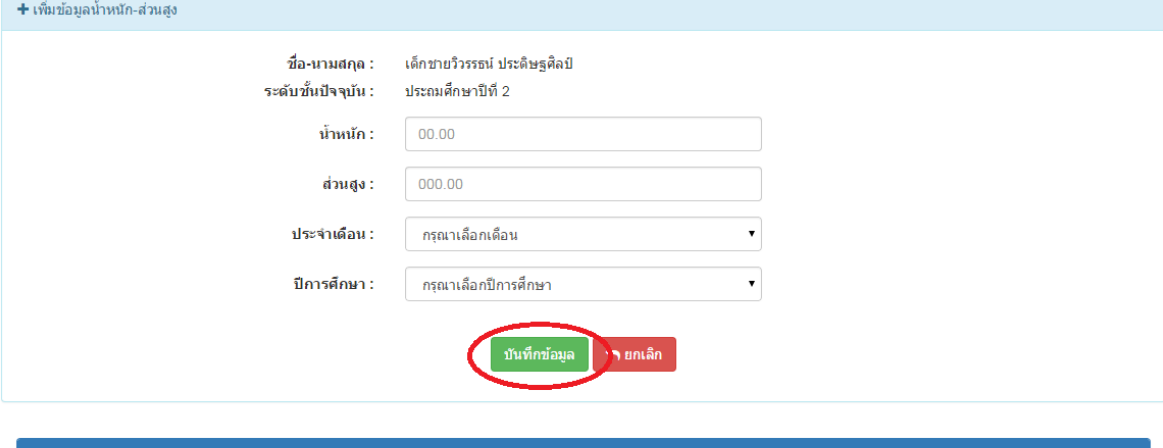

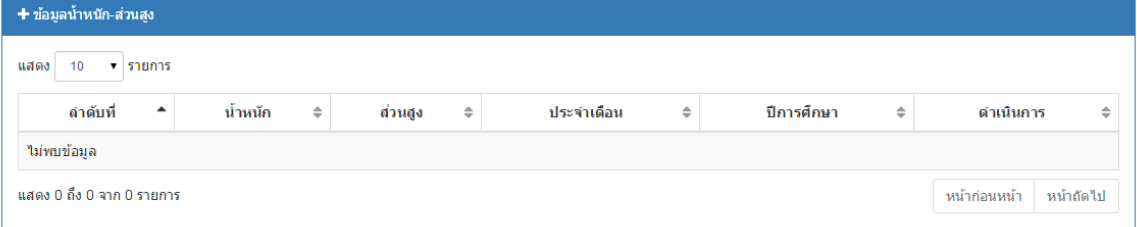

หากต้องการเพิ่มข้อมูลน้ำหนัก-ส่วนสูง ให้ทำการกรอกน้ำหนัก-ส่วนสูง แล้ว**คลิกปุ่ม "บันทึกข้อมูล"**

ี หากต้องการแก้ไขน้ำหนัก-ส่วนสูง ให้ทำการคลิกปุ่มดำเนินการ ใน**ช่องดำเนินการ** เมื่อทำการ แก้ไขข้อมูลเรียบร้อยแล้ว**คลิกปุ่ม "บันทึกข้อมูล"**

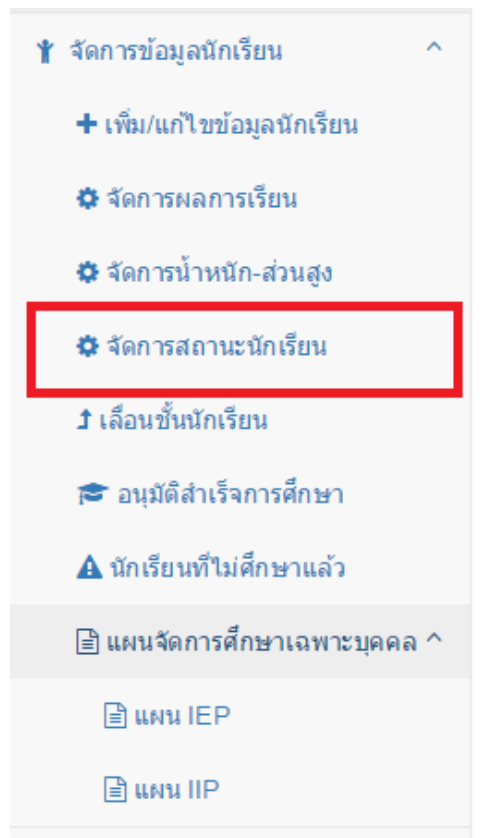

**หมายเลข 4 ส่วนการจัดการสถานะนักเรียน**

เมื่อต้องการแก้ไขสถานะนักเรียนให้ท าการคลิกที่เมนู **"จัดการสถานะนักเรียน"** จะปรากฎ หน้าจอ **ดังภาพ**

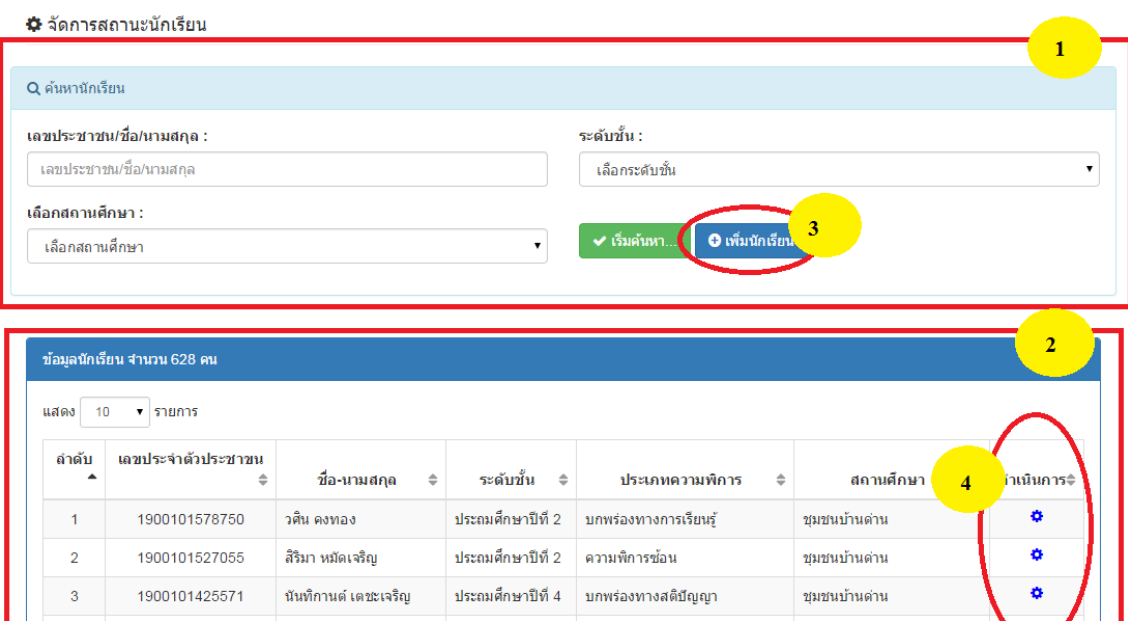

#### **อธิบายภาพการจัดการสถานะนักเรียน**

**หมายเลข 1** ส่วนการค้นหาข้อมูลนักเรียน

**หมายเลข 2** ส่วนการแสดงข้อมูลนักเรียน

**หมายเลข 3** ส่วนการเพิ่มข้อมูลนักเรียน

**หมายเลข 4** ส่วนการจัดการสถานะนักเรียน หากต้องการแก้ไขสถานะนักเรียน เมื่อคลิกที่ปุ่ม

#### **"ด าเนินการ" (รูปเฟือง)** จะแสดงหน้าจอดังภาพ

ี่ ¤ี จัดการสถานะนักเรียน

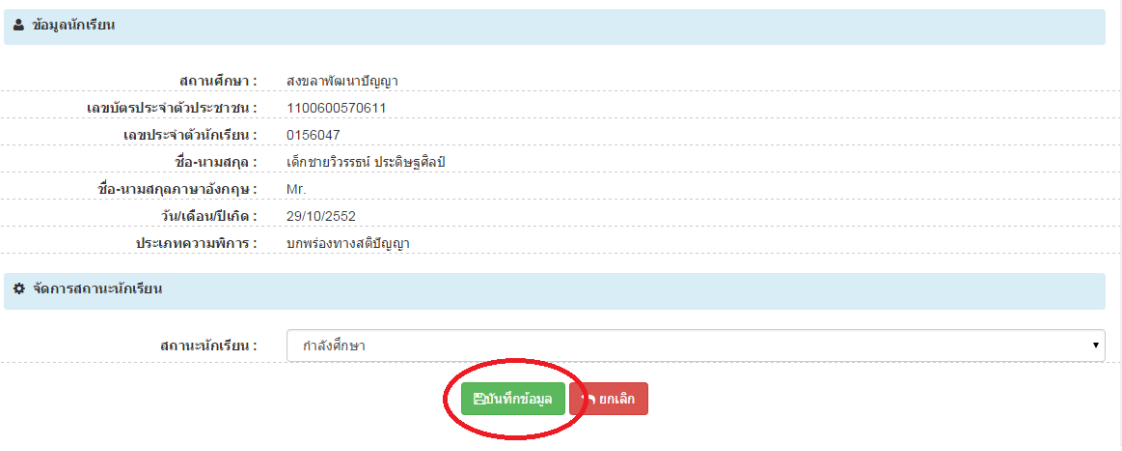

#### **อธิบายภาพการจัดการสถานะนักเรียน**

หากต้องการแก้ไข สถานะนักเรียนให้ทำการเลือกสถานะแล้วคลิกปุ่ม **"บันทึกข้อมูล"** หากไม่ ต้องการแก้ไขให้คลิกปุ่ม **"ยกเลิก"**

**หมายเลข 5 ส่วนการเลื่อนชั้นนักเรียน**

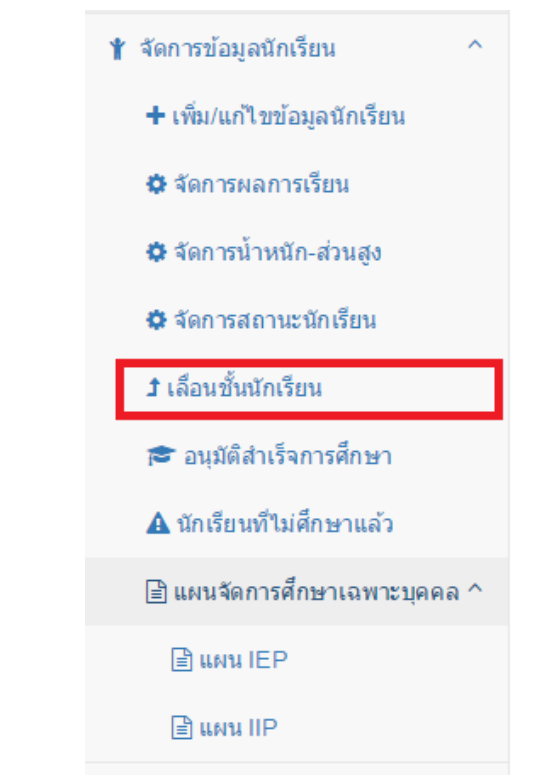

หากตต้องการเลื่อนชั้นนักเรียน เมื่อคลิกที่ เมนู **"เลื่อนชั้นนักเรียน"** จะแสดงหน้าจอ ดังนี้

### **การค้นหาข้อมูล**

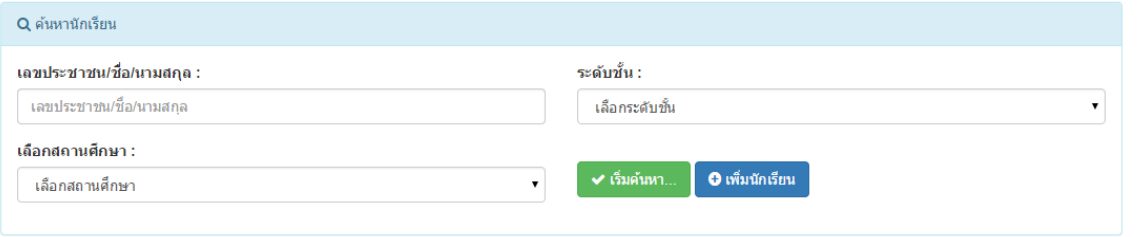

### **การจัดการการเลื่อนชั้นนักเรียน**

หากต้องการเลื่อนชั้นนักเรียนให้ทำการ เลือก  $\Box$  ด้านหน้าตารางและกดบันทึก ระบบจะ เลื่อนชั้นนักเรียนโดยอัติโนมัติตามรายชื่อที่เลือก หากไม่ต้องการเลื่อนชั้นให้**คลิกปุ่ม "ยกเลิก"**

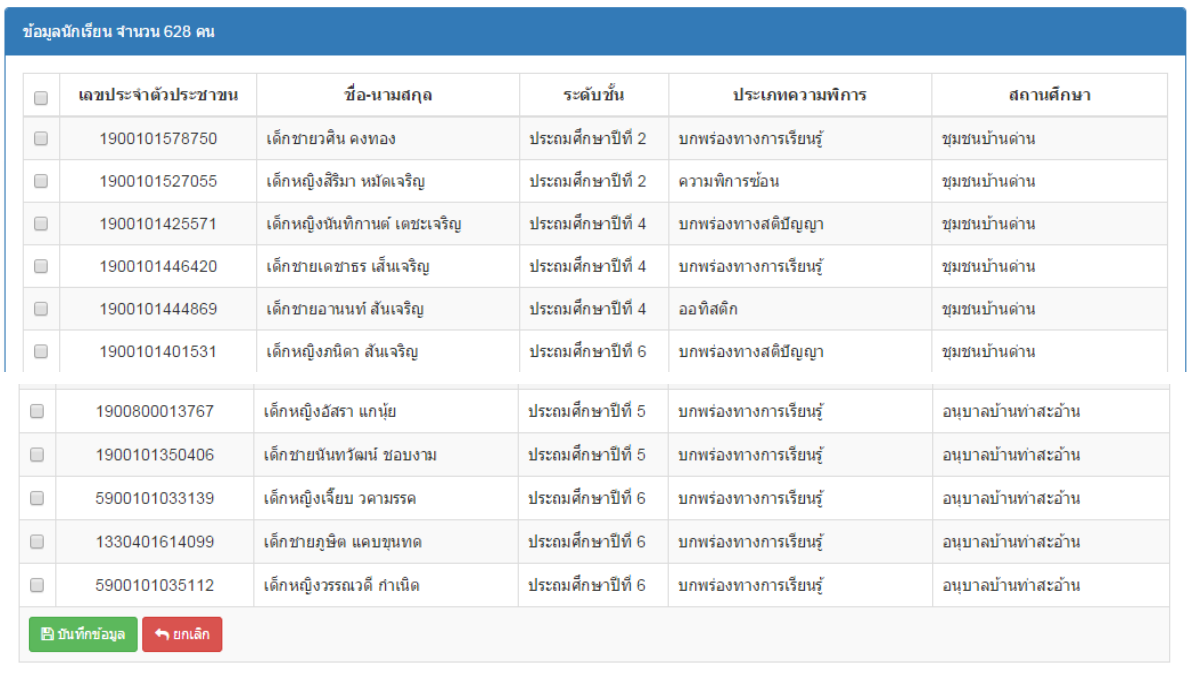

**หมายเลข 6 ส่วนการอนุมัติการส าเร็จการศึกษา**

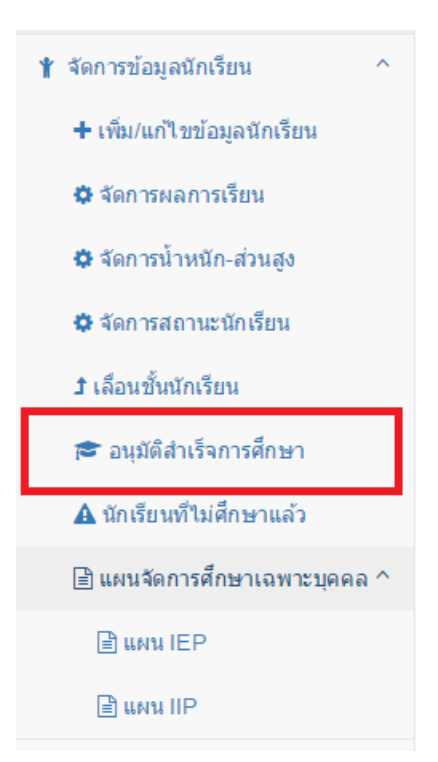

### เมื่อท าการคลิกที่เมนู **"อนุมัติส าเร็จการศึกษา"** จะแสดงหน้าจอ ดังนี้

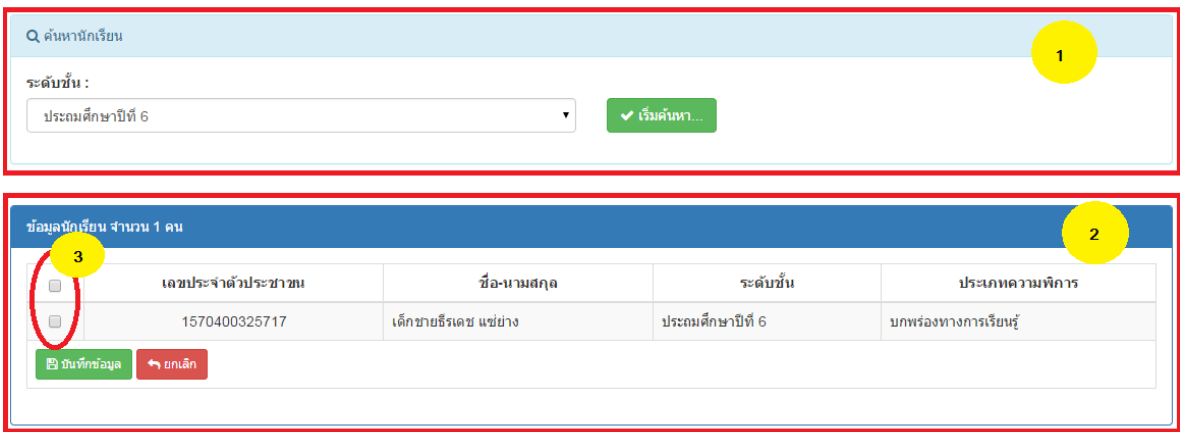

#### <u>อธิบายภาพหน้าจออุนมัติสำเร็จการศึกษา</u>

**หมายเลข 1** ส่วนการค้นหานักเรียน ตามระดับชั้นที่กำลังจะจบการศึกษา เมื่อทำการเลือกระดับชั้นแล้ว ให้คลิกที่ปุ่ม **"เริ่มค้นหา**" เพื่อทำการค้นหาข้อมูล

**หมายเลข 2** ส่วนแสดงรายชื่อนักเรียนที่กำลังจะจบการศึกษา

**หมายเลข 3** ส่วนการอนุมัติการจบการศึกษา เมื่อทำการเลือก ██ ตามรายชื่อที่แสดง แล้ว**คลิกที่ปุ่ม "บันทึกข้อมูล"** ระบบจะทำการอนุมัติการจบการศึกษาให้นักเรียนตามรายชื่อที่เลือก

**หมายเลข 7 นักเรียนที่ไม่ศึกษาแล้ว**

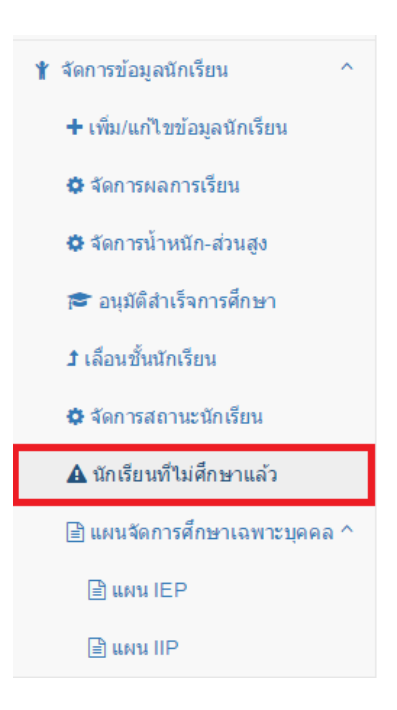

#### เมื่อคลิกเมนู**"นักเรียนที่ไม่ศึกษาแล้ว"** จะแสดงหน้าจอ **ดังภาพ**

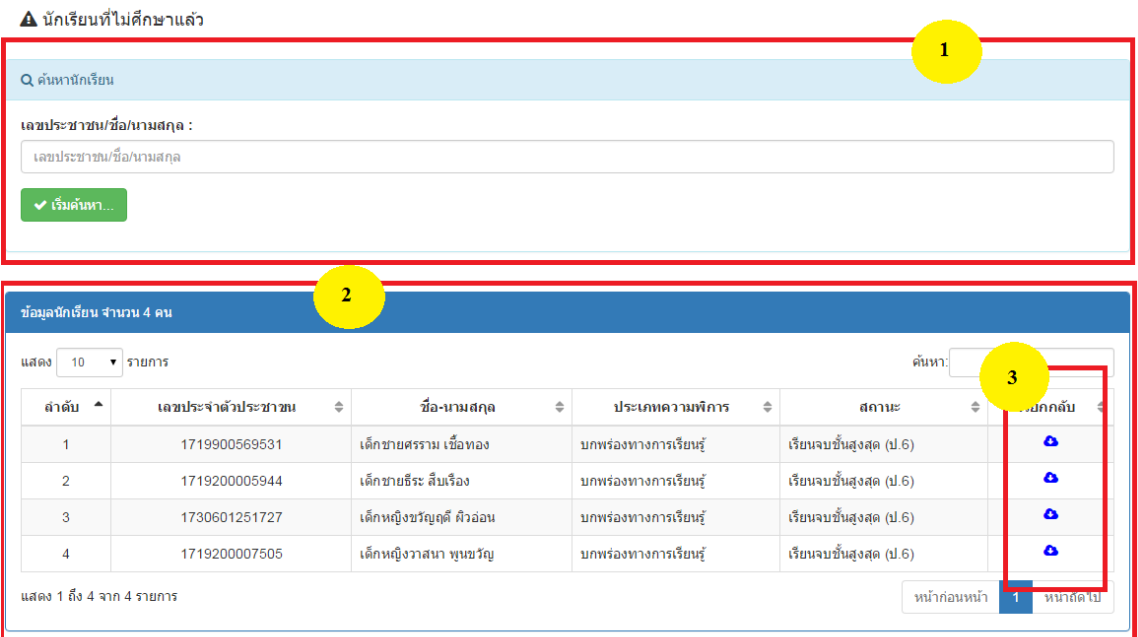

#### **อธิบายภาพการเรียกคืนข้อมูล**

- หมายเลข 1 การค้นหาข้อมูลนักเรียน หากต้องการค้นหานักเรียน ให้กรอกข้อมูลที่ต้องการ และคลิกปุ่ม **"เริ่มค้นหา"**
- **หมายเลข 2** ส่วนการแสดงรายชื่อนักเรียนที่มีการนำออกจากระบบ หากต้องการเรียกกลับข้อมูล นักเรียนคนนั้นๆ สามารถเรียกข้อมูลกลับได้ โดยการคลิกปุ่ม

 **"เรียกกลับ(ก้อนเมฆ)(หมายเลข 3)"**

**หมายเลข 8 ส่วนการจัดการแผนจัดการศึกษาเฉพาะบุคลคล IEP**

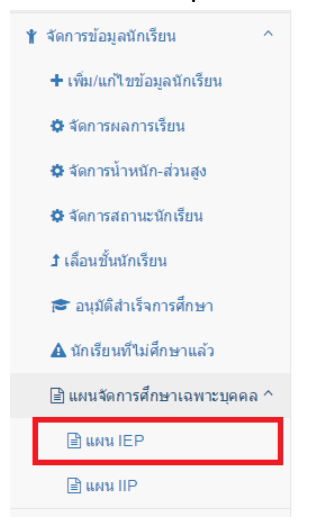

#### เมื่อเลือกเมนู **"แผนการจัดการศึกษาเฉพาะบุคคล"** และคลิกเมนู **"แผน IEP"** จะแสดง หน้าจอ **ดังภาพ**

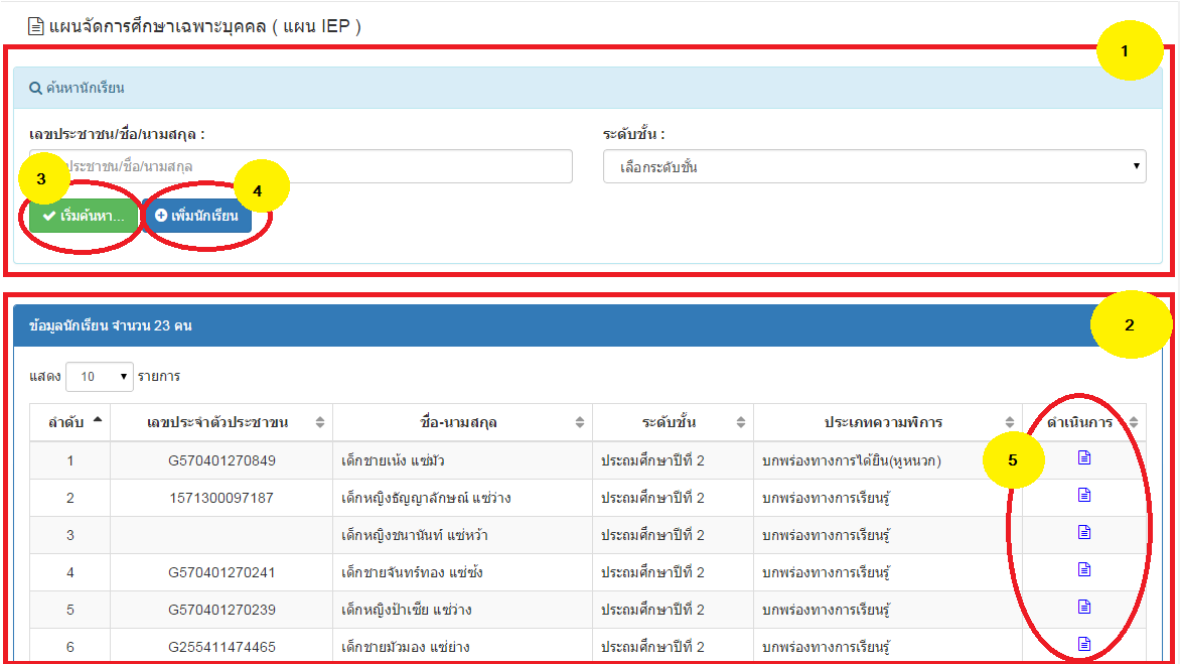

**อธิบายภาพส่วนการจัดการแผนจัดการศึกษาเฉพาะบุคลคล IEP**

**หมายเลข 1** การค้นหาข้อมูลนักเรียน หากต้องการค้นหานักเรียน ให้กรอกข้อมูลที่ต้องการ

และคลิกปุ่ม **"เริ่มค้นหา"(หมายเลข 3)**

**หมายเลข 2** การแสดงรายชื่อนักเรียน ที่มีการจัดแผนการศึกษาเฉพาะบุคลคล IEP

**หมายเลข 4** การเพิ่มข้อมูลนักเรียนเข้าระบบ

**หมายเลข 5** การจัดการข้อมูล IEP ของนักเรียนแต่ละคน เมื่อคลิกที่ปุ่ม **"ด าเนินการ"** จะแสดงหน้าจอ การเพิ่ม และแก้ไขข้อมูล IEP รายบุคคล **ดังภาพ**

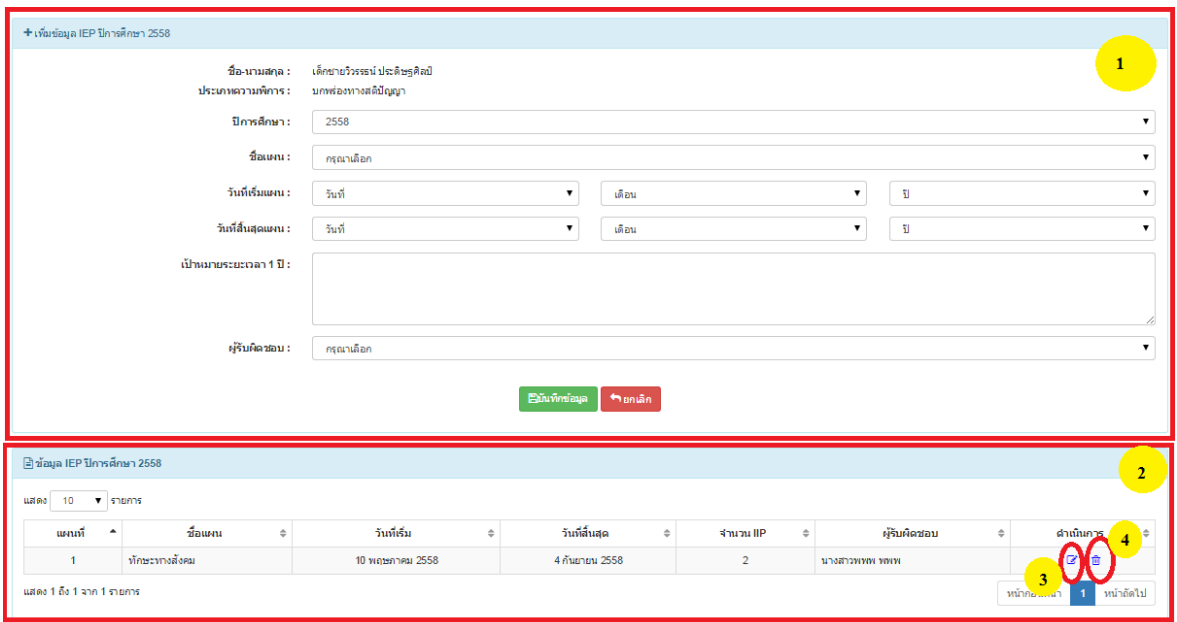

### **อธิบายภาพการจัดการแผนจัดการศึกษาเฉพาะบุคลคล IEP**

**หมายเลข 1** ส่วนการเพิ่มข้อมูล IEP ของนักเรียนแต่ละคน

- **หมายเลข 2** ส่วนการแสดงรายละเอียดข้อมูล IEP ที่เคยบันทึกของนักเรียนคนนี้ไว้แล้ว
- **หมายเลข 3** ส่วนการแก้ไขข้อมูล IEP ตามรายงานนั้นๆของนักเรียน
- **หมายเลข 4** ส่วนการลบ IEP แต่ละรายการ

**หมายเลข 9 ส่วนการจัดการแผนจัดการศึกษาเฉพาะบุคลคล IIP**

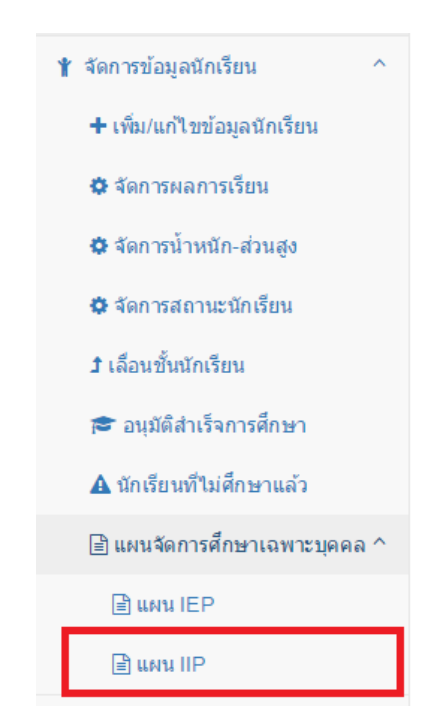

เมื่อเลือกเมนู **"แผนการจัดการศึกษาเฉพาะบุคคล"** และคลิกเมนู **"แผน IIP"** จะแสดง

#### หน้าจอ **ดังภาพ**

 $\blacktriangleright$ 

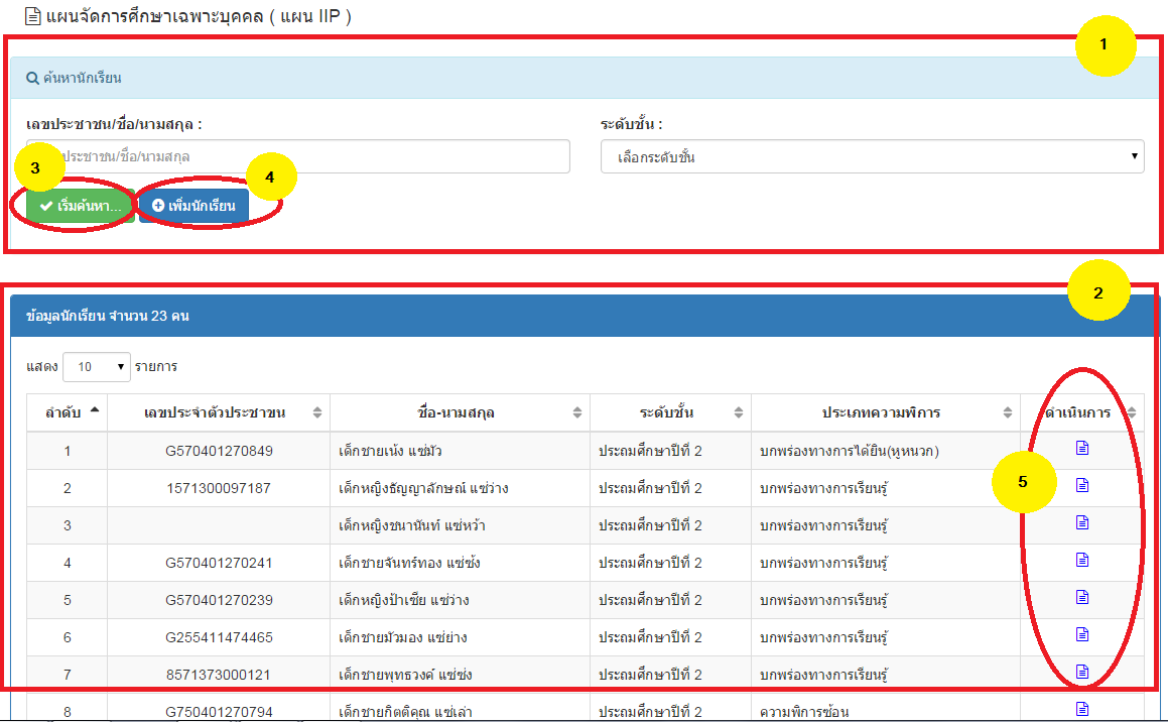

#### **อธิบายภาพการจัดการแผนจัดการศึกษาเฉพาะบุคลคล IIP**

**หมายเลข 1** การค้นหาข้อมูลนักเรียน หากต้องการค้นหานักเรียน ให้กรอกข้อมูลที่ต้องการ และคลิกปุ่ม **"เริ่มค้นหา"(หมายเลข 3)**

**หมายเลข 2** การแสดงรายชื่อนักเรียน ที่มีการจัดแผนการศึกษาเฉพาะบุคลคล IIP

**หมายเลข 4** การเพิ่มข้อมูลนักเรียนเข้าระบบ

**หมายเลข 5** การจัดการข้อมูล IIP ของนักเรียนแต่ละคน เมื่อคลิกที่ปุ่ม **"ด าเนินการ"** จะแสดงหน้าจอ การเพิ่มและแก้ไขข้อมูล IIP รายบุคคล **ดังภาพ**

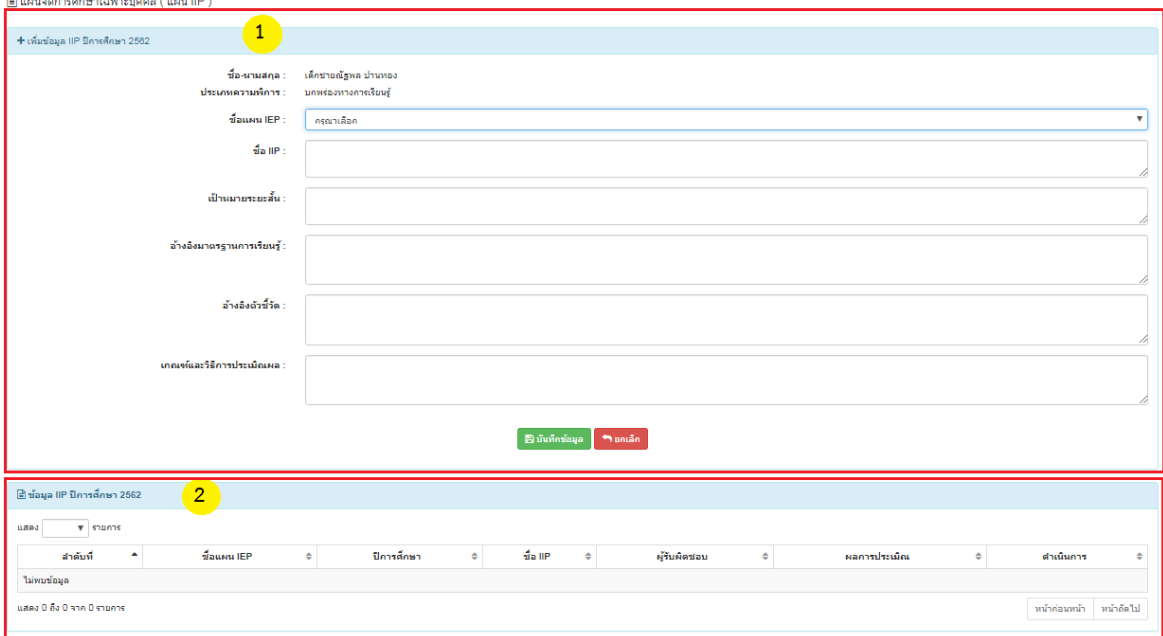

**อธิบายภาพการจัดการแผนจัดการศึกษาเฉพาะบุคลคล IIP**

**หมายเลข 1** ส่วนการเพิ่มข้อมูล IIP ของนักเรียนแต่ละคน **หมายเลข 2** ส่วนการแสดงรายละเอียดข้อมูล IIP ที่เคยบันทึกของนักเรียนคนนี้ไว้แล้ว

**แสดงผลรายงาน**

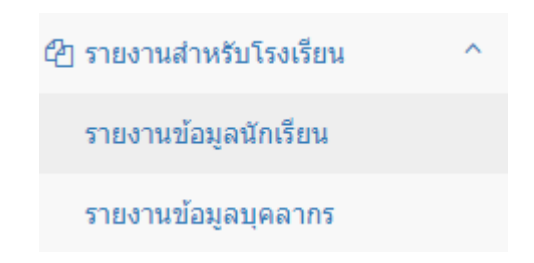

เป็นการออกรายงานจากระบบในส่วนต่างๆ จากข้อมูลที่มีอยู่ในระบบ ซึ่งผู้ใช้สามารถเลือกรายงาน ตาม ความต้องการได้ ตามหัวข้อรายงานที่มีให้ในระบบ ตัวอย่างเช่น รายงานข้อมูลบุคลากร รายงานข้อมูลนักเรียน รายงานผลการจ้าง รายงานสรุปยอดบุคลากรหรือนักเรียน ในแต่ละเขตพื้นที่ หรือโรงเรียน เป็นต้น

### **ตัวอย่าง** รายงานข้อมูลนักเรียน

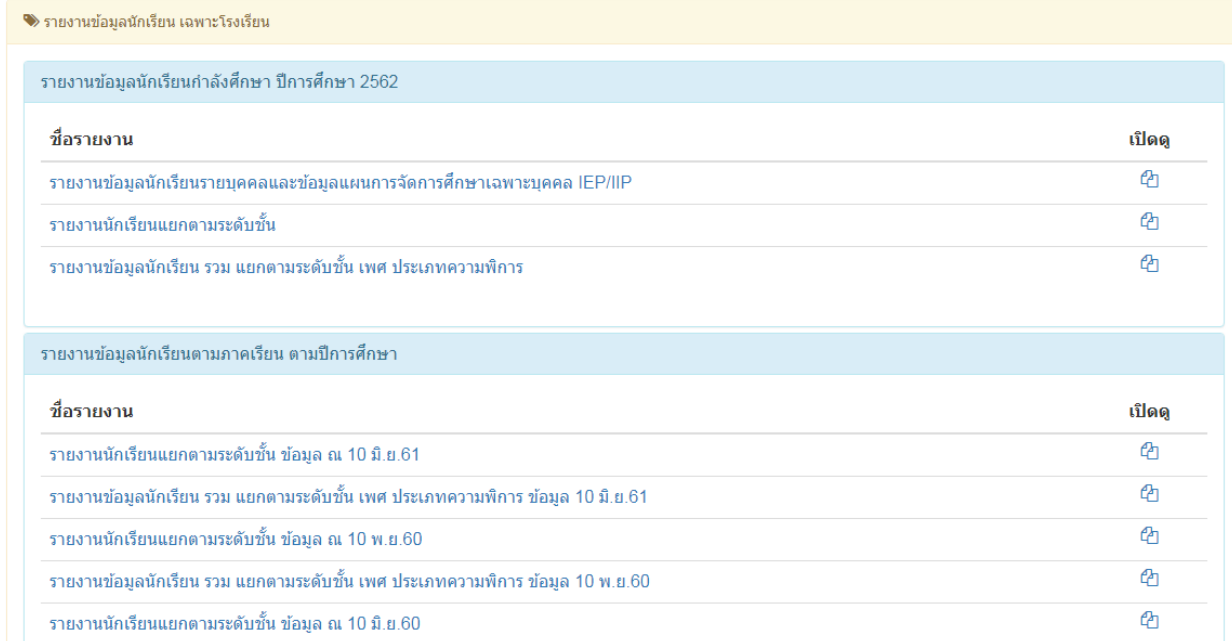

#### **ตัวอย่าง** รายงานข้อมูลบุคลากร

![](_page_40_Picture_31.jpeg)